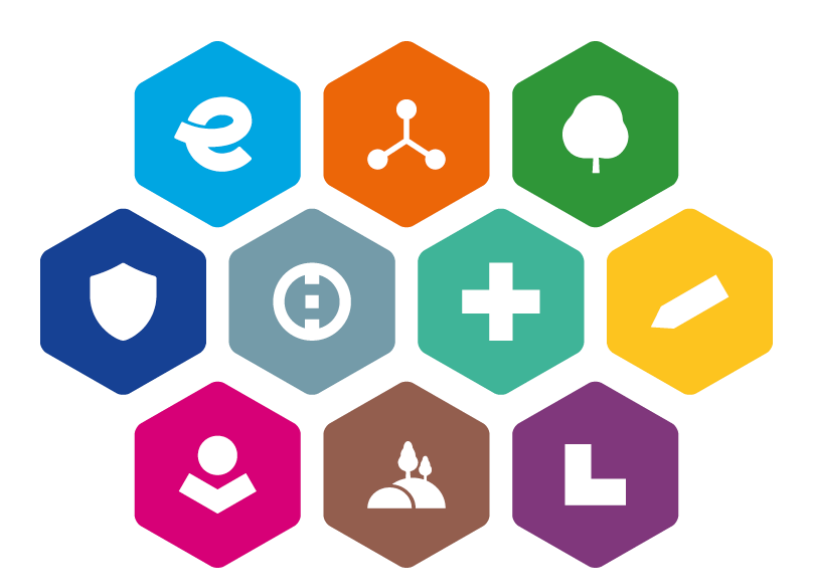

# **INTEGROVANÝ REGIONÁLNÍ OPERAČNÍ PROGRAM 2021–2027**

# **UŽIVATELSKÁ PŘÍRUČKA PRO PRÁCI V MS2021+**

# **VEŘEJNÉ ZAKÁZKY V ISKP**

Vydání: 3

# <span id="page-1-0"></span>**Schvalovací tabulka**

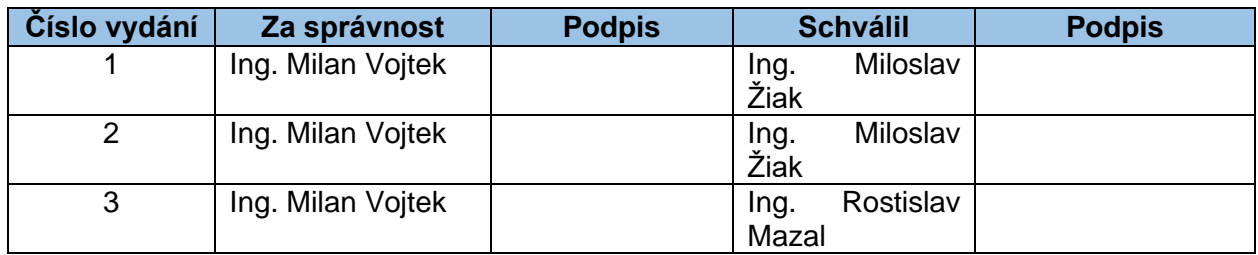

# <span id="page-1-1"></span>**Vydání a účinnost**

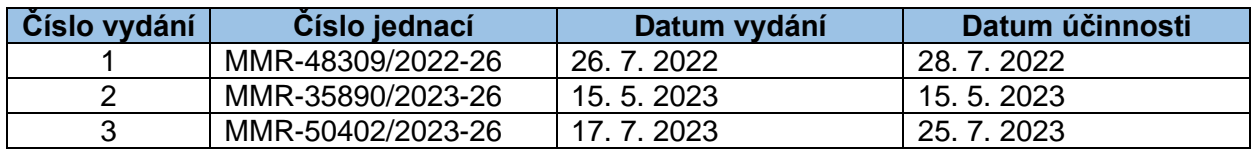

# **Přehled provedených změn**

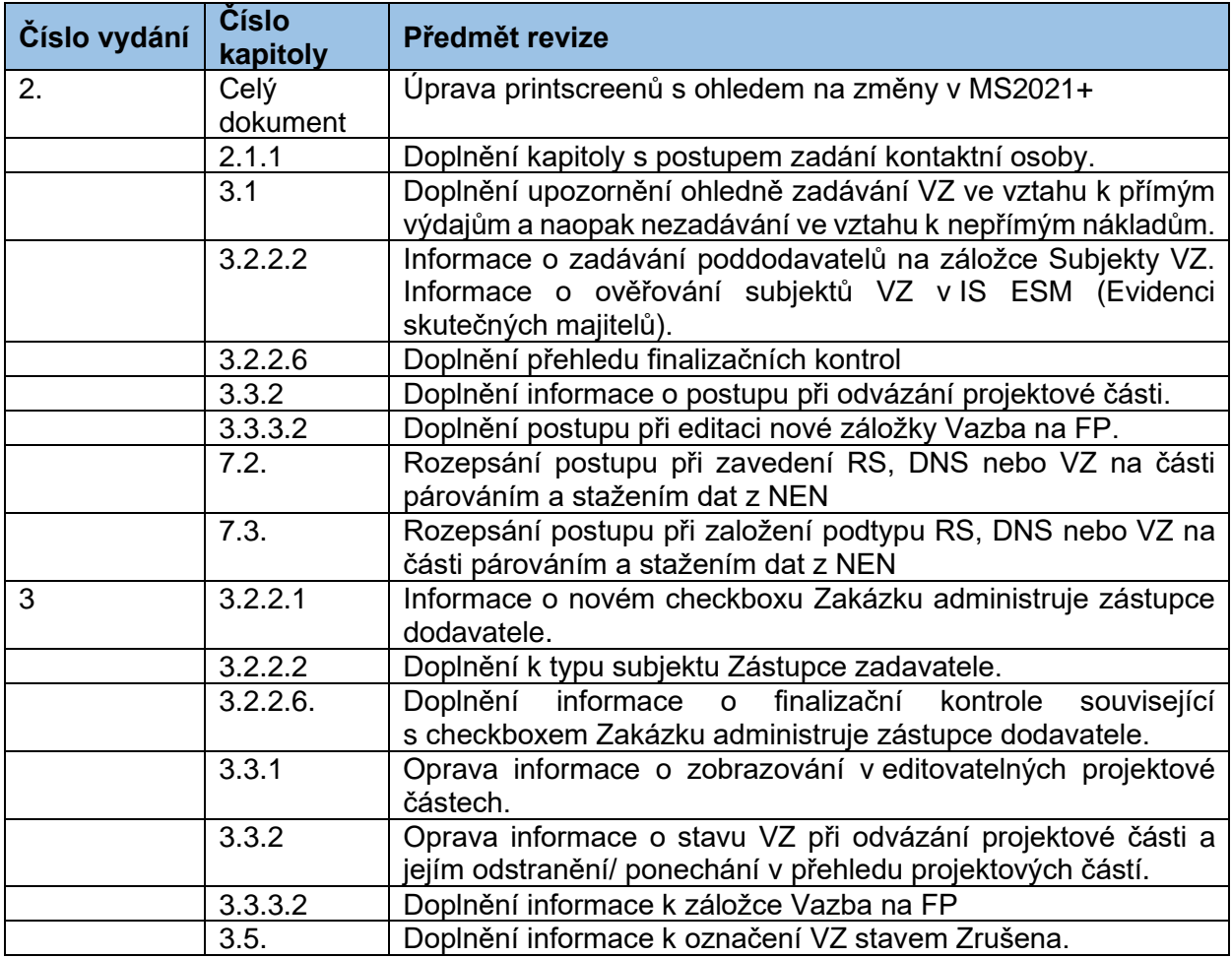

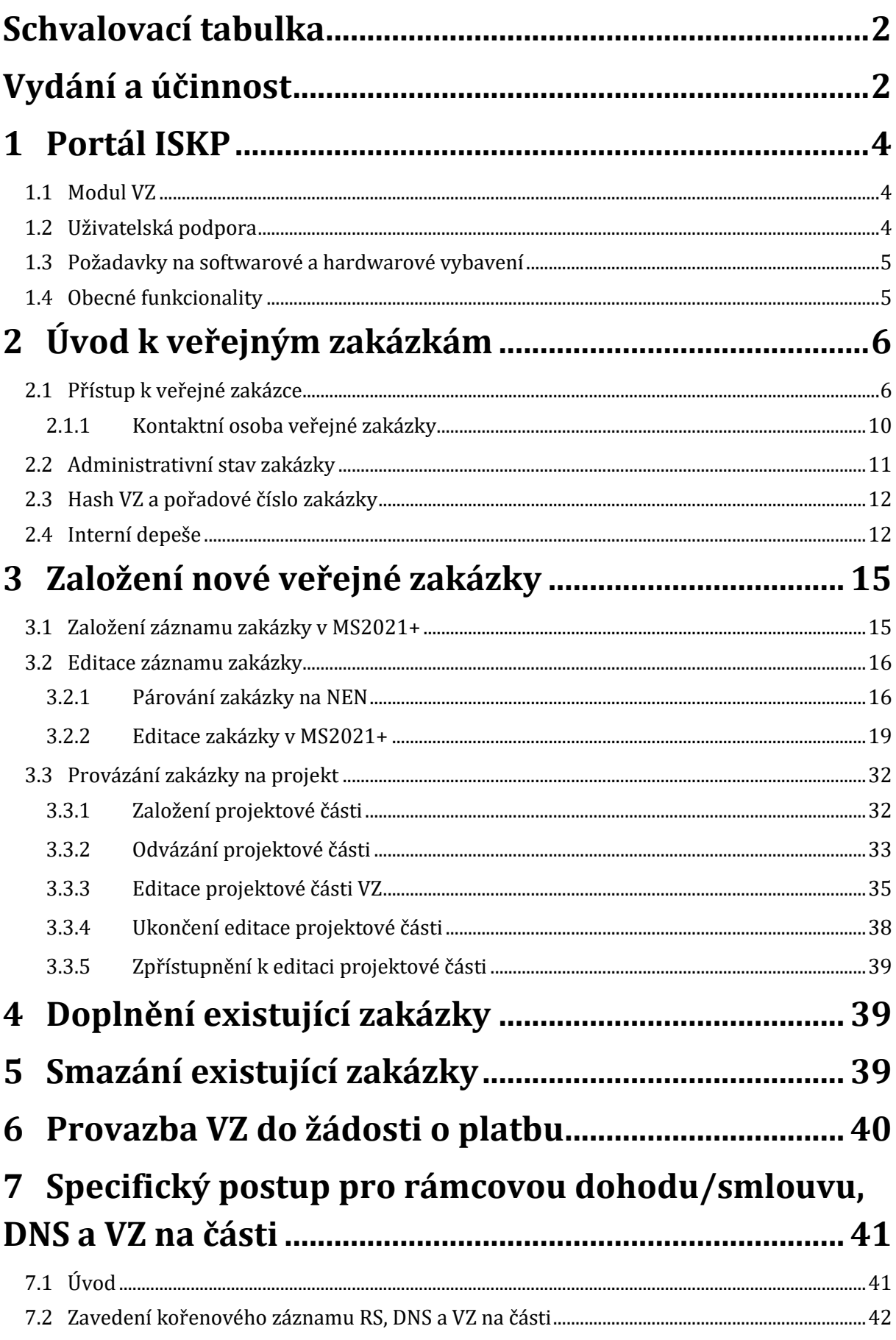

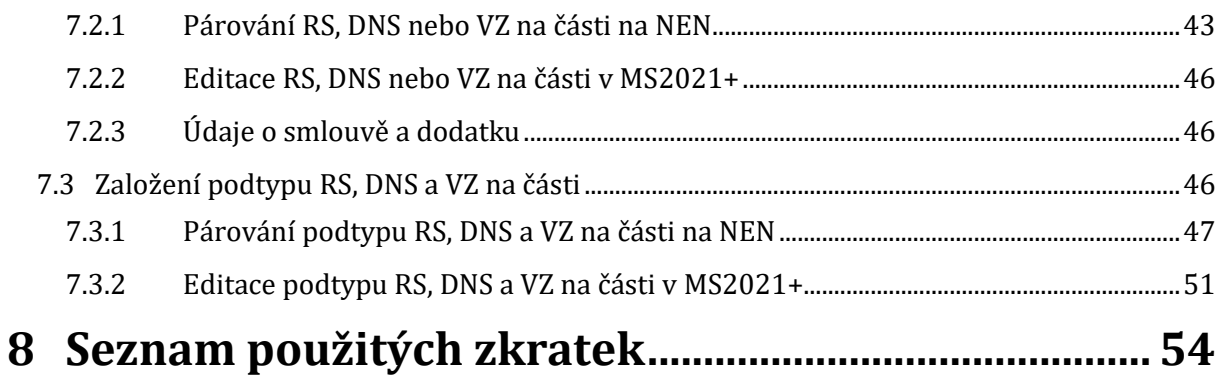

# <span id="page-3-0"></span>**1 Portál ISKP**

## <span id="page-3-1"></span>**1.1 Modul VZ**

Modul veřejných zakázek (dále také VZ) je v MS2021+ [\(https://iskp21.mssf.cz/\)](https://iskp21.mssf.cz/) zapracován jako samostatný modul.

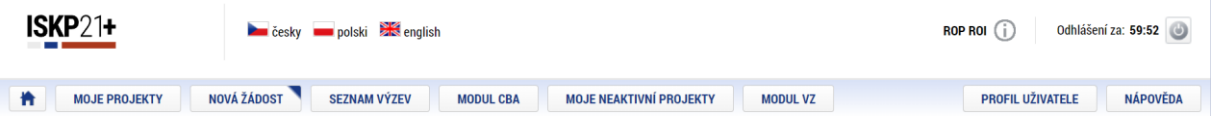

Pro uživatele MS2021+ to má tyto zásadní výhody:

- 1) Veřejnou zakázku zadává pouze jednou, a to i v případě, kdy danou VZ využívá v rámci projektů předložených do více operačních programů.
- 2) Veškerou dokumentaci dokládá k veřejné zakázce pouze jednou.
- 3) Veřejná zakázka má na straně Centra pro regionální rozvoj jednu hlavní kontaktní osobu.

# <span id="page-3-2"></span>**1.2 Uživatelská podpora**

V případě jakýchkoliv technických problémů při práci s MS2021+ se prosím obracejte na [administrátory monitorovacího systému.](https://www.crr.cz/kontakty/kontakty-na-administratory-monitorovaciho-systemu/)

Pro předložení věcných dotazů před podáním žádosti o podporu je možné využít konzultační servis [\(https://www.crr.cz/irop/konzultacni-servis-irop/\)](https://www.crr.cz/irop/konzultacni-servis-irop/). Po předložení žádosti o podporu budou žadateli sdělena formou depeše v MS2021+ jména manažerů projektu pro další komunikaci v rámci administrace projektu.

# <span id="page-4-0"></span>**1.3 Požadavky na softwarové a hardwarové vybavení**

Požadavky na softwarové a hardwarové vybavení jsou zobrazeny na úvodní obrazovce na portále [https://iskp21.mssf.cz/.](https://iskp21.mssf.cz/)

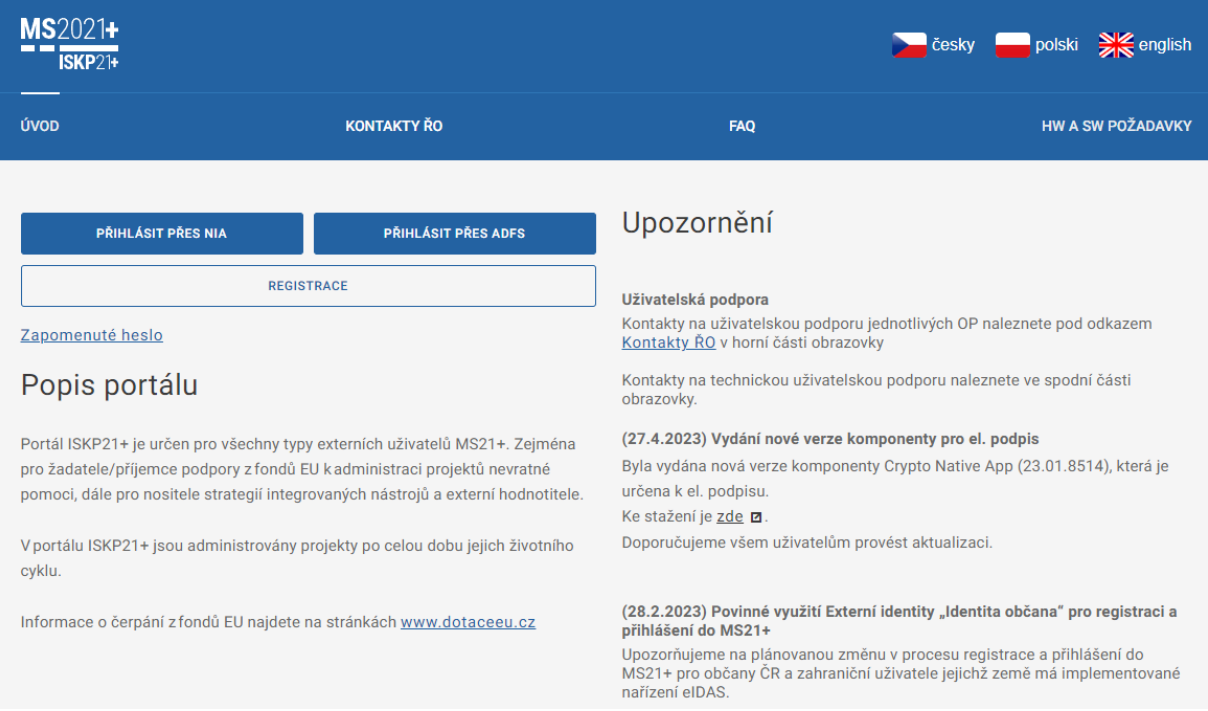

#### **Dostupnost**

Garance dostupnosti produkčního prostředí je 365 dní v roce v době 5:00 – 0:00.

#### **Úvodní stránka**

Po spuštění aplikace pomocí webové adresy se otevře nabídka Úvod. Na této stránce jsou pravidelné aktuální provozní informace, které je nutno sledovat.

V horní vodorovné liště se zobrazují odkazy na:

- **Kontakty ŘO** v tomto okně jsou uvedeny kontakty všech operačních programů.
- **FAQ** v tomto okně jsou uvedeny nejčastější otázky žadatelů všech operačních programů a odpovědi na ně. Ve FAQ "Elektronický podpis" naleznete dokument pro práci s certifikáty a předcházení problémů s certifikátem pro podpis v aplikaci MS2021+.
- **HW a SW požadavky** v tomto okně jsou uvedeny parametry hardwarového a softwarového vybavení, se kterými je možné aplikaci MS2021+ bez problémů používat.

### <span id="page-4-1"></span>**1.4 Obecné funkcionality**

Postup, jak pracovat s aplikací a jejími specifickými prvky, je uveden v uživatelské příručce **[Postup pro podání žádosti](https://irop.mmr.cz/cs/ms-2021) o podporu v MS2021+**.

# <span id="page-5-0"></span>**2 Úvod k veřejným zakázkám**

## <span id="page-5-1"></span>**2.1 Přístup k veřejné zakázce**

Uživatel, který zakázku založil, získává automaticky oprávnění Správce přístupů a Editora. Přístupy ostatním uživatelům přiděluje pod tlačítkem "Přístup k VZ":

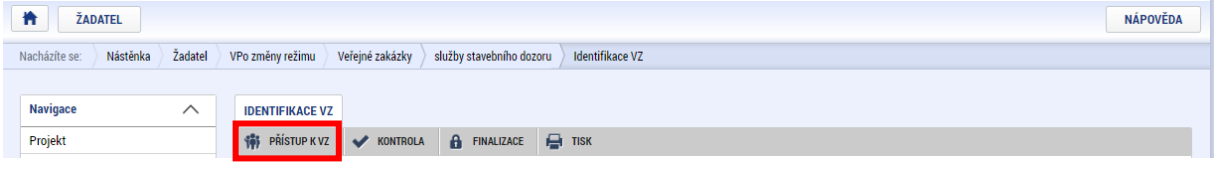

Pomocí tlačítka Movýzáznam může uživatel s oprávněním Správce přístupů přidělit oprávnění Editor nebo Čtenář dalším uživatelům:

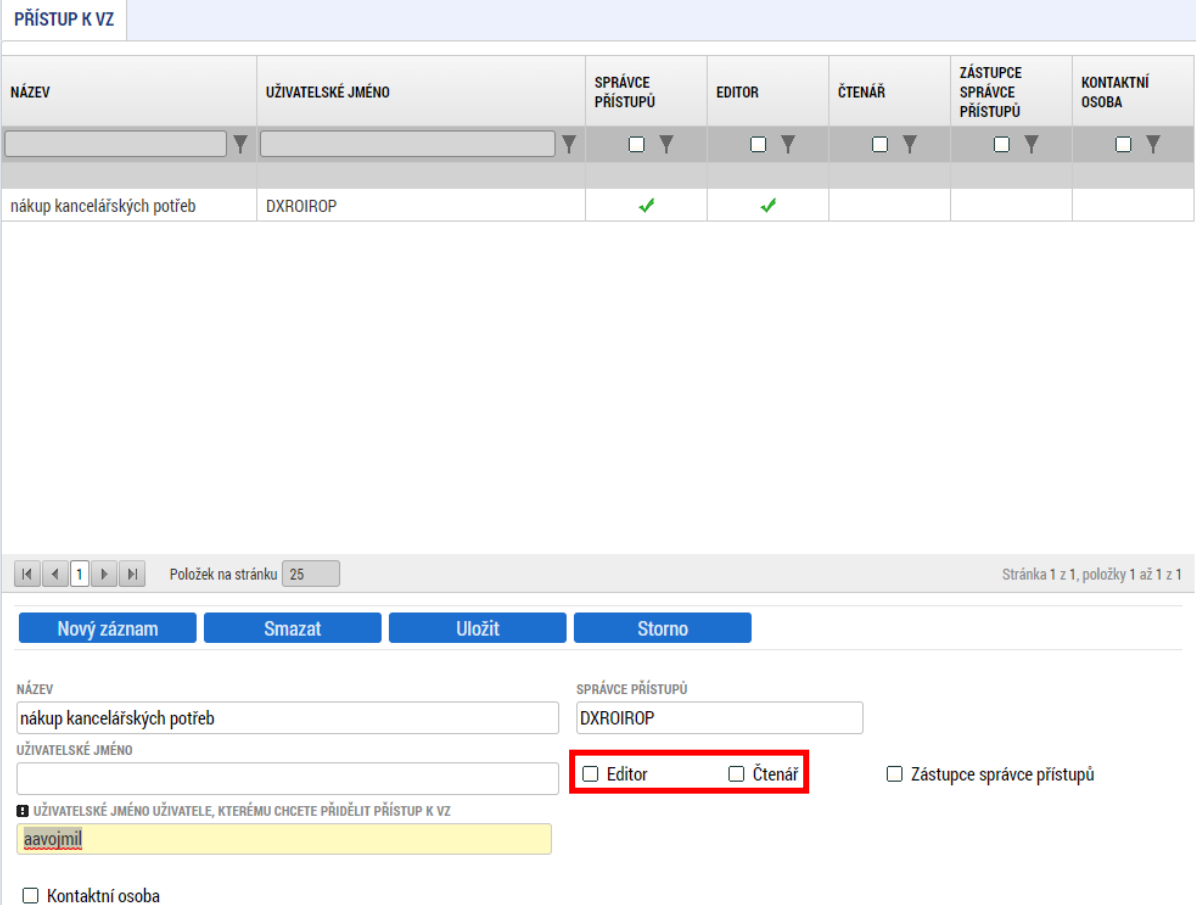

Rovněž si může stanovit zástupce, tedy uživatele, který bude moci přidělovat oprávnění dalším uživatelům:

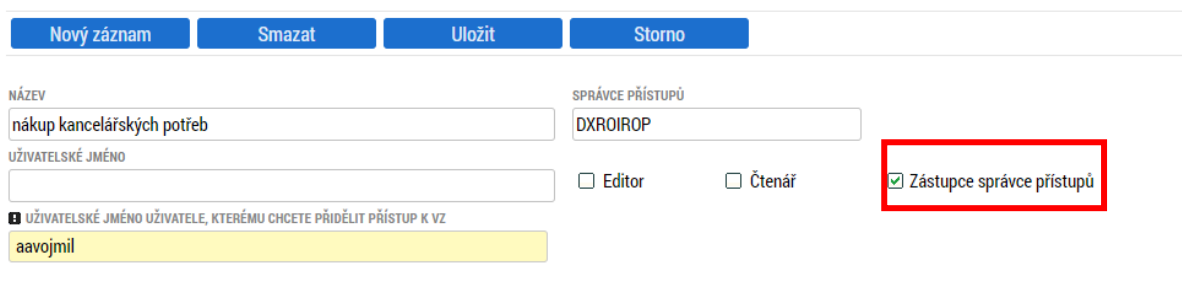

Kontaktní osoba

Vyplní platné uživatelské jméno a zaškrtne jedno z oprávnění. Oprávnění Editor v sobě zahrnuje i možnost čtení, není tedy účelné zaškrtávat obě oprávnění.

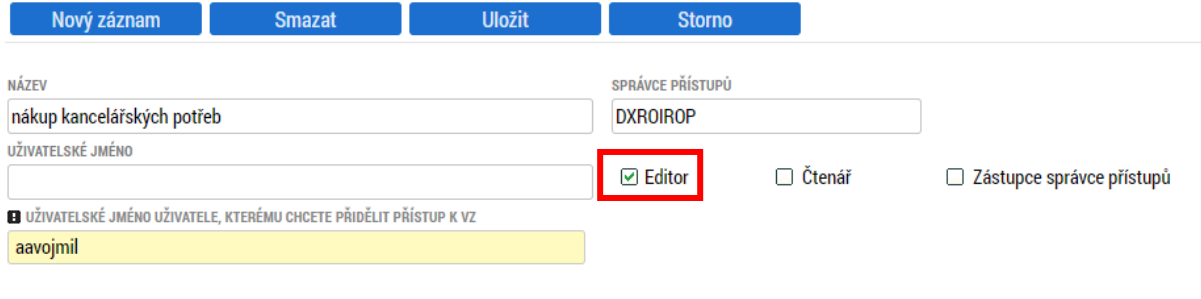

Kontaktní osoba

## Uživatel, kterému byla veřejná zakázka nasdílena, sdílení přijme tlačítkem "Přijmout":

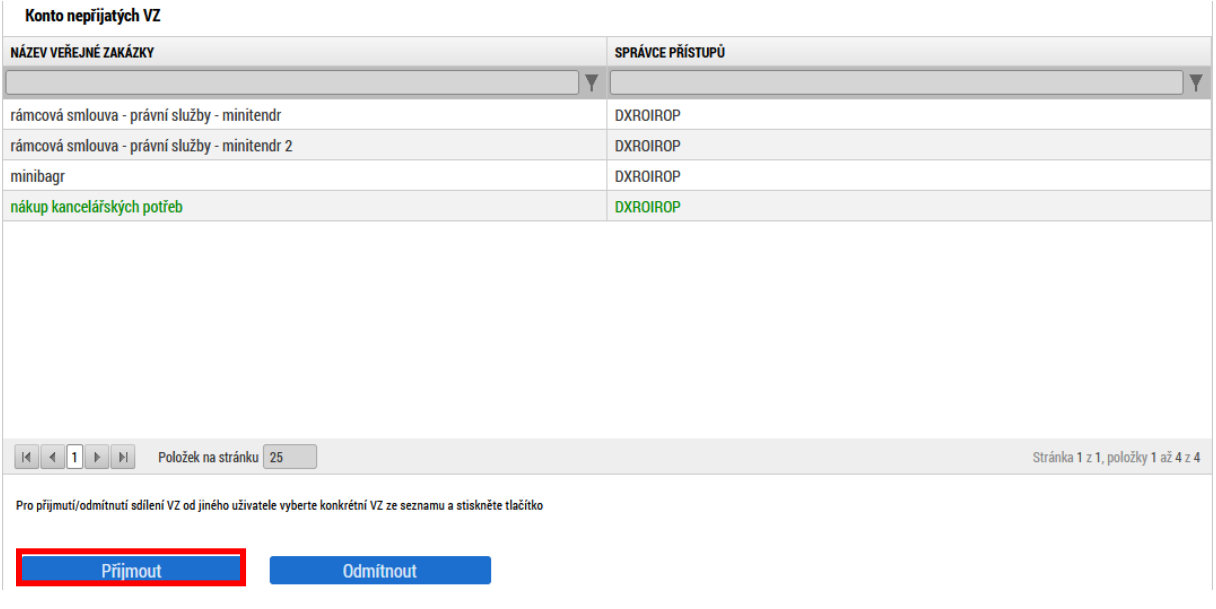

#### Oprávnění bylo přidáno dalšímu uživateli:

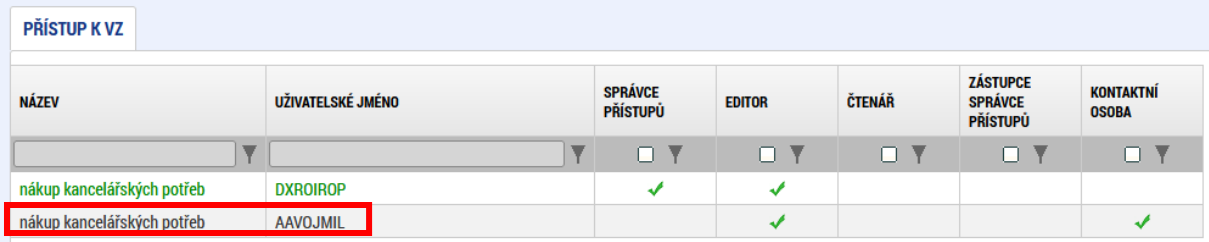

Roli může Správce přístupů uživateli odejmout tím, že dá pokyn ke změně nastavení přístupu a oprávnění odebere - tlačítkem "Změnit nastavení přístupu".

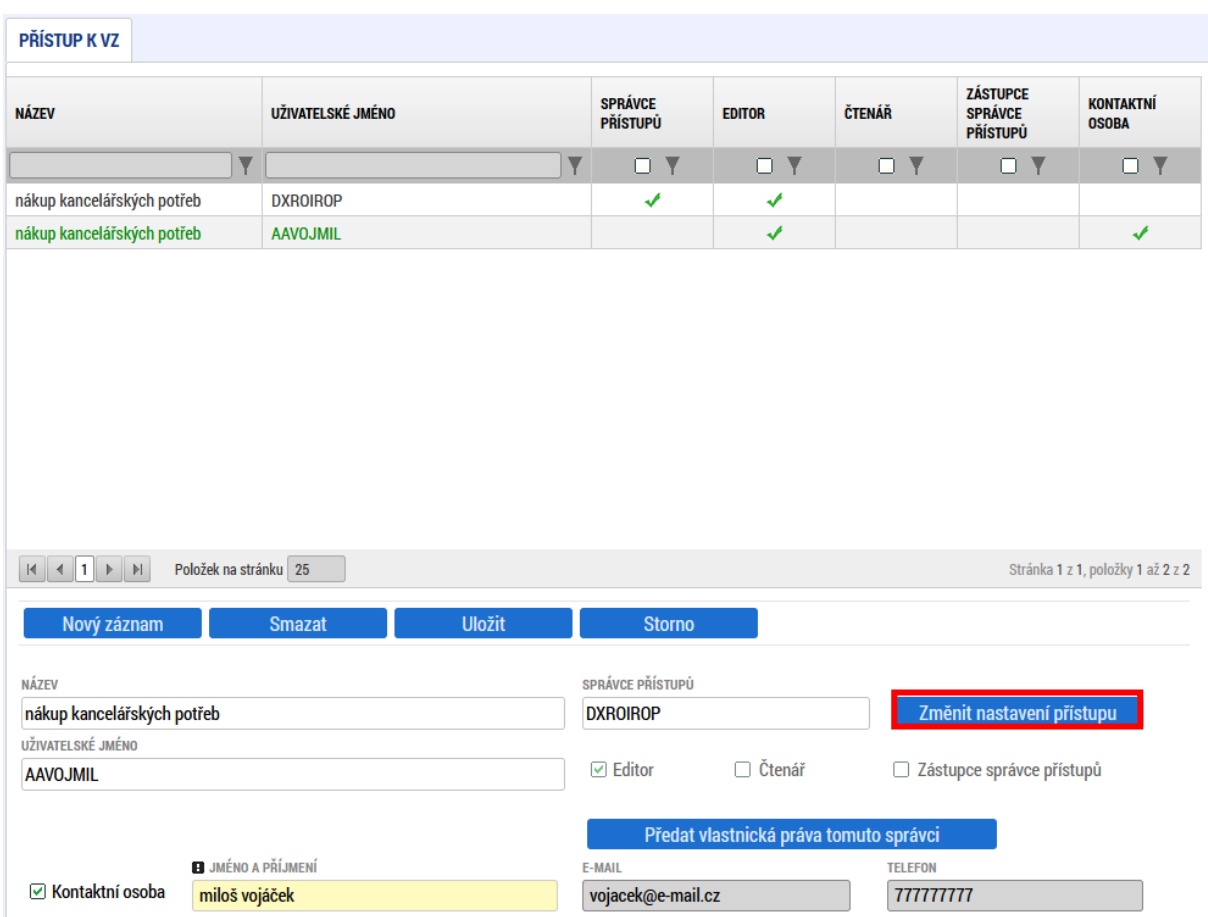

Odstraní křížek z nastavené role a zvolí "Změnit nastavení":

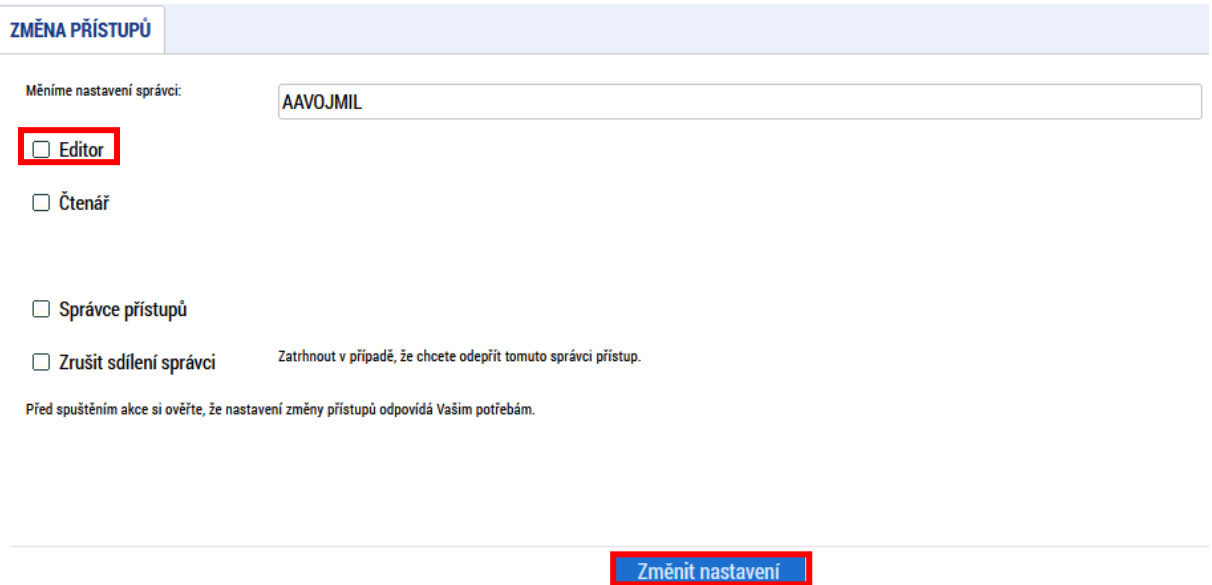

Sdílení může zrušit také uživatel, kterému byla zakázka nasdílena, a to použitím tlačítka v šedé horní liště - Zrušení sdílení:

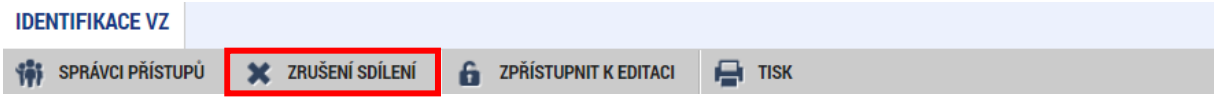

#### <span id="page-9-0"></span>**2.1.1 Kontaktní osoba veřejné zakázky**

Vedle oprávnění k veřejné zakázce zadává Správce přístupů také alespoň jednu osobu, která se stává kontaktní osobou veřejné zakázky. Na tuto osobu se následně bude obracet kontaktní osoba veřejné zakázky nebo manažer projektu na straně Centra s dotazy k upřesnění, případně požadavky na doplnění dokumentace a podobně. Na tohoto uživatele také budou odesílány systémové nebo uživatelsky vytvořené depeše informující o změnách na veřejných zakázkách.

Kontaktní osobu lze na nově zakládaném záznamu oprávnění zadat na základě vyplnění checkboxu "Kontaktní osoba" zatržítkem a dalších nabízených editovatelných polí:

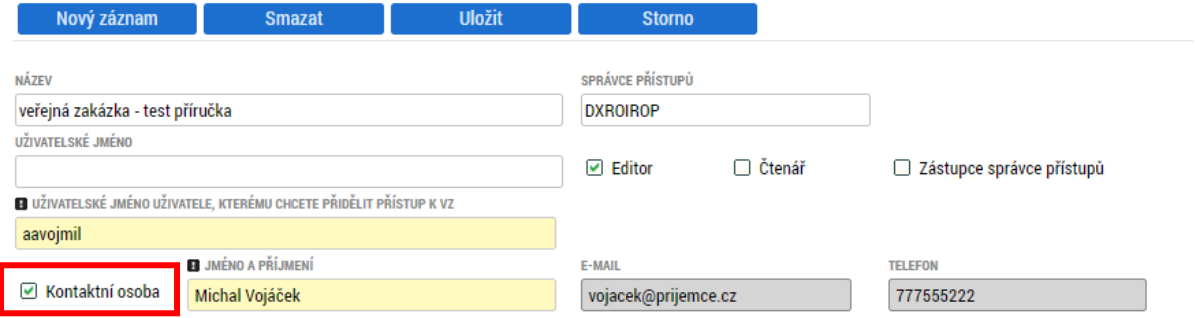

V případě potřeby doplnění na existující záznam oprávnění je třeba vyčkat, než daný oprávněný uživatel přijme sdílení. Teprve potom je checkbox "Kontaktní osoba" připravený k editaci.

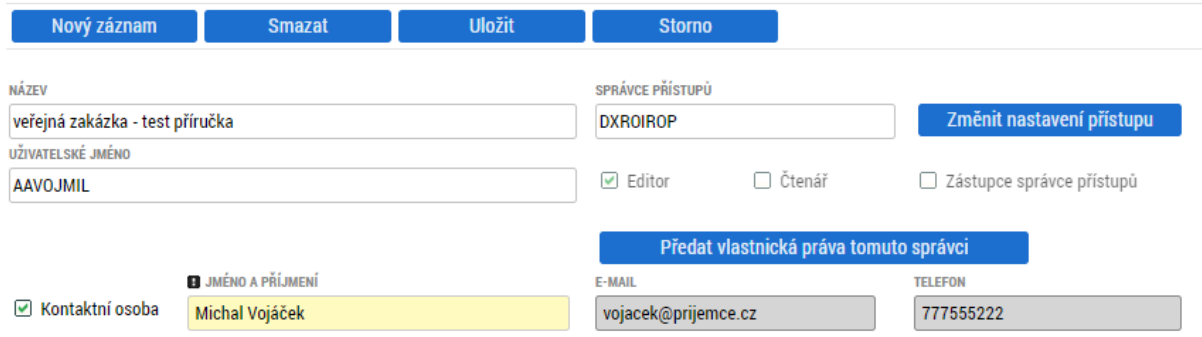

# <span id="page-10-0"></span>**2.2 Administrativní stav zakázky**

Stav rozpracovanosti veřejné zakázky vyjadřuje Administrativní stav zakázky. Může nabývat hodnot:

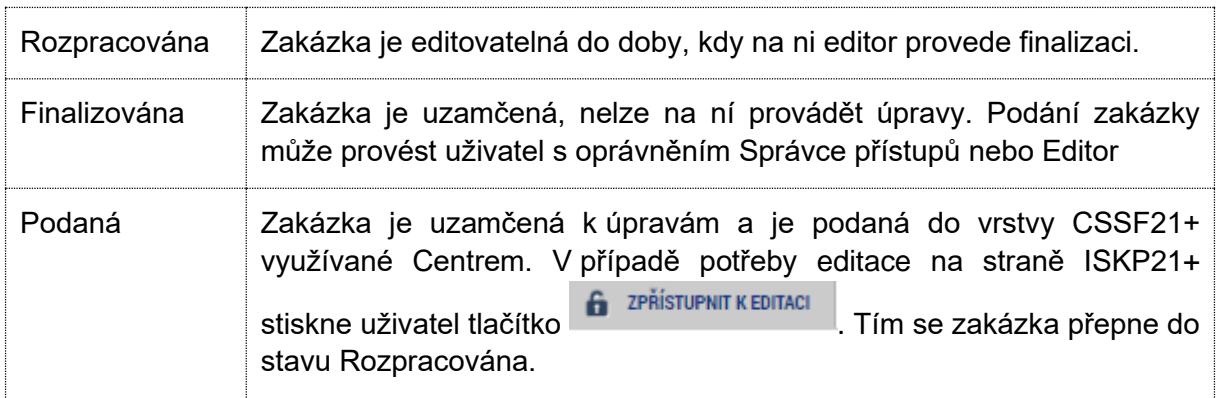

K přepínání administrativních stavů slouží horní vodorovná lišta:

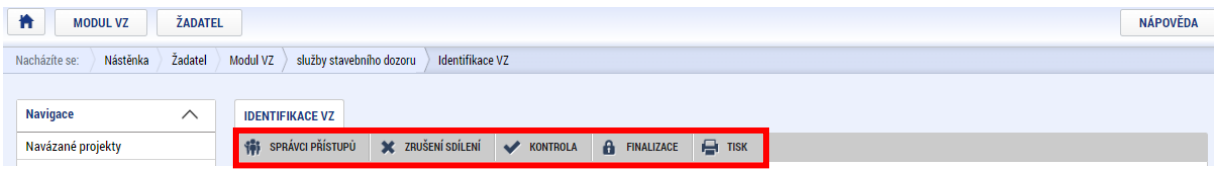

**Správci přístupů** (uživateli s oprávněním Správce přístupů se tlačítko zobrazuje pod názvem **Přístup k VZ**)– zobrazení uživatelů s přístupem k VZ

**Zrušení sdílení** (uživateli s oprávněním Správce přístupů se tlačítko nezobrazuje) – uživatel může sám zrušit svůj přístup k VZ

**Kontrola** – ověření vyplnění povinných polí a ověření ukončení editace projektových částí

**Finalizace** – slouží k uzamčení datových polí a přepnutí do stavu Finalizována

Ve stavu Finalizována se navíc zobrazuje tlačítko pro podání a provedení storna finalizace:

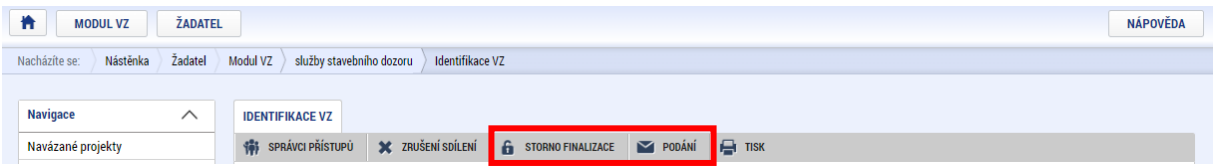

**Smazat** – zobrazuje se do prvního podání VZ

**Zpřístupnit k editaci** - ve stavu Podána se na liště zobrazuje ještě tlačítko pro zpřístupnění k editaci:

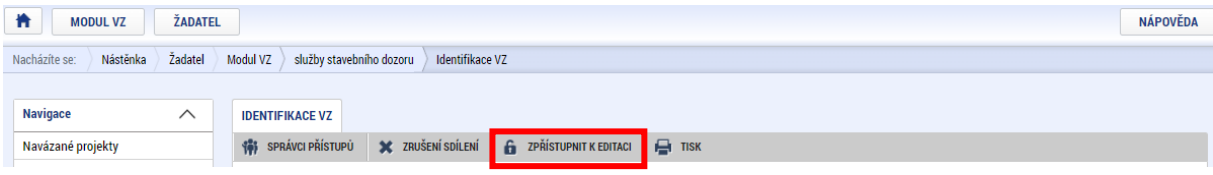

## <span id="page-11-0"></span>**2.3 Hash VZ a pořadové číslo zakázky**

Každá veřejná zakázka má svůj jednoznačný identifikátor v "Hash VZ" a své automaticky vygenerované "Pořadové číslo", obě pole zobrazená na záložce "Identifikace VZ":

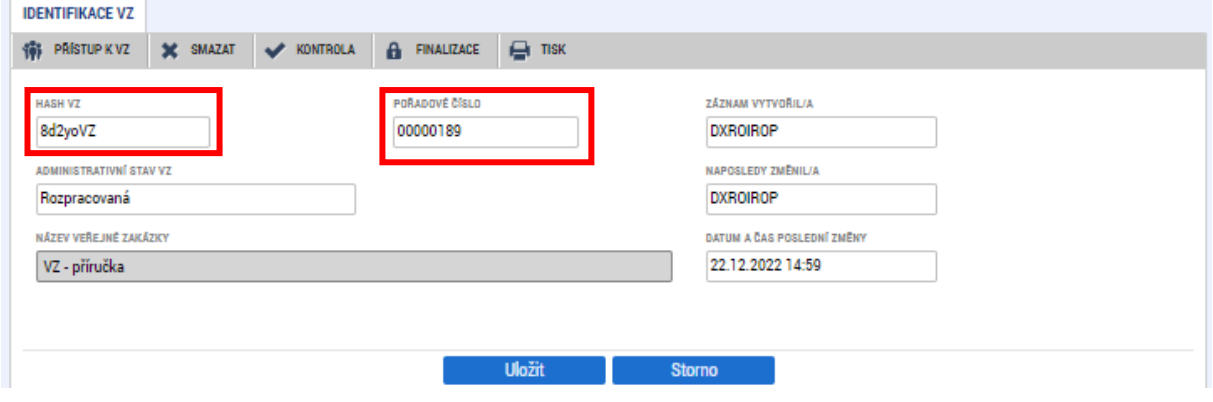

Pořadové číslo, případně i Hash VZ se používají při komunikaci s pracovníkem Centra či uživatelskou podporou provozovatele systému.

### <span id="page-11-1"></span>**2.4 Interní depeše**

Interní depeše lze odesílat pouze z projektových částí veřejné zakázky (viz kapitola **[3.3.3](#page-34-0)**). Funkčnost depeší je stejná jako v jiných částech systému.

#### Přehled depeší

Zobrazuje přijaté i odeslané depeše, které si uživatelé na straně žadatele/příjemce a Centra/ ŘO odeslali v souvislosti se založenou projektovou částí VZ:

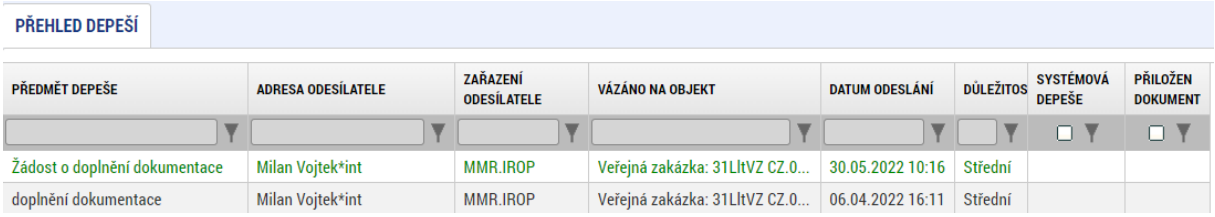

Po kliknutí na konkrétní záznam se v dolní části obrazovky objeví detail depeše:

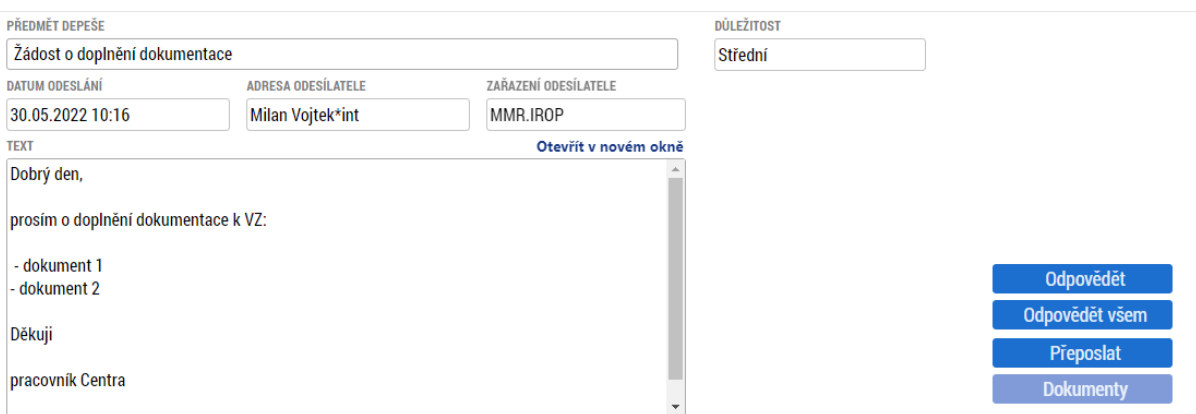

Depeši je možné přeposlat nebo na ní odpovědět.

#### Nová depeše

V případě nového předmětu komunikace mající vztah k veřejné zakázce zakládá uživatel na straně žadatele/příjemce novou depeši.

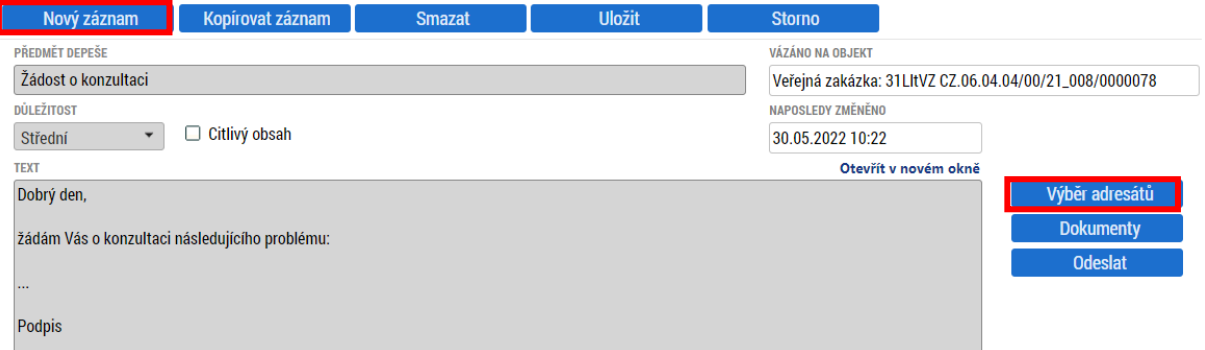

Adresáta je možné vybrat z:

- Adres podpory nerelevantní v případě IROP
- Správců projektu oprávněných uživatelů k žádosti o podporu na straně žadatele/ příjemce
- Správců VZ oprávněných uživatelů k veřejné zakázce na straně žadatele/příjemce.
- Manažerů projektu oprávněných uživatelů k žádosti o podporu na straně Centra a ŘO
- Adres externích uživatelů všech uživatelů části MS2021+ určené pro žadatele/ příjemce
- Adres interních uživatelů všech uživatelů části MS2021+ určené pro Centrum a ŘO.

Výběr je ve všech případech založený na postupu, kdy uživatel označí jeden nebo více záznamů, a stiskne ikonu šipky směřující do pravého sloupce.

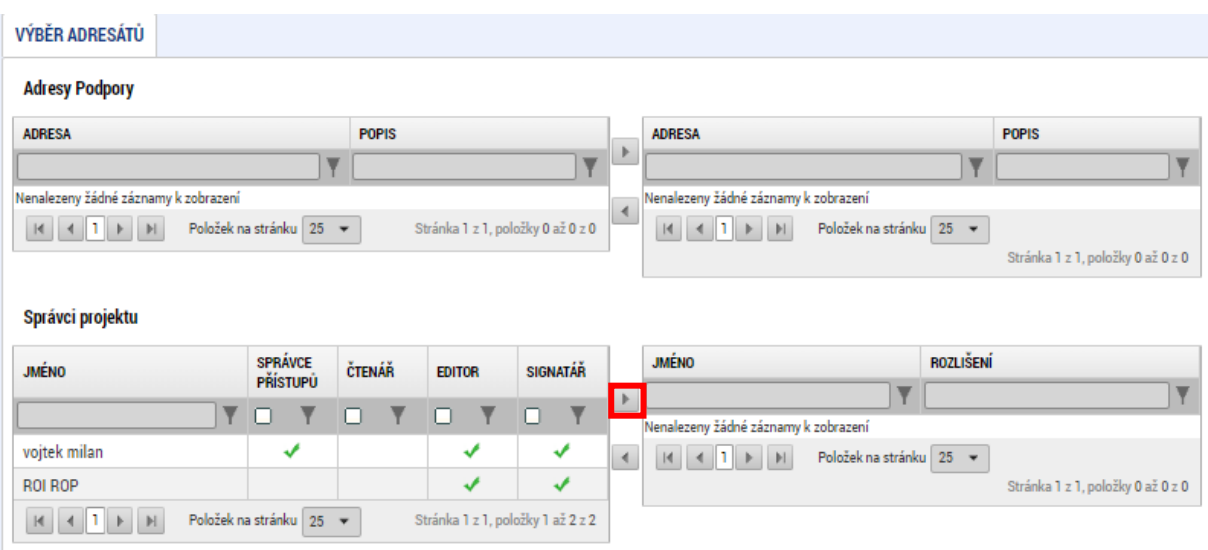

- Pro výběr konkrétních záznamů přidržte tlačítko klávesnice Ctrl a označte požadované záznamy
- Pro výběr spojitého seznamu záznamů přidržte tlačítko klávesnice Shift a označte požadované záznamy.

Než je depeše odeslána svému adresátovi, zobrazuje se v přehledu pod odkazem Nová depeše a koncepty.

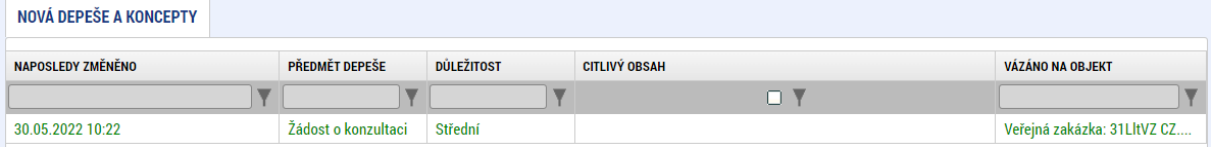

Jakmile je depeše odeslána, přesouvá se do přehledu depeší (zobrazuje jak odeslané, tak doručené depeše)

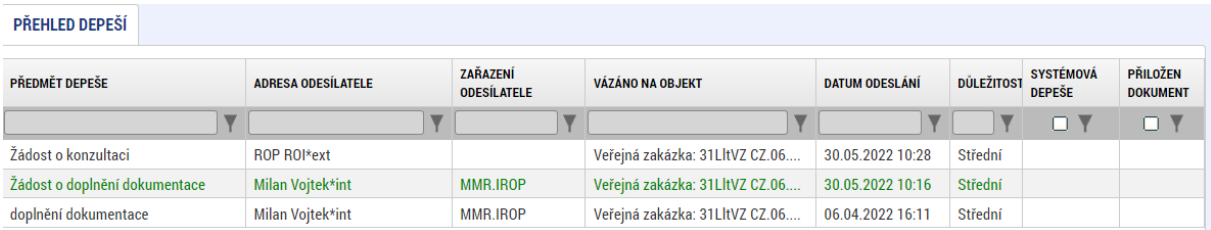

# <span id="page-14-0"></span>**3 Založení nové veřejné zakázky**

# <span id="page-14-1"></span>**3.1 Založení záznamu zakázky v MS2021+**

Prvním krokem je založení záznamu pomocí tlačítka <sup>N0VÁVZ</sup> v úvodní liště v modulu "Veřejné zakázky".

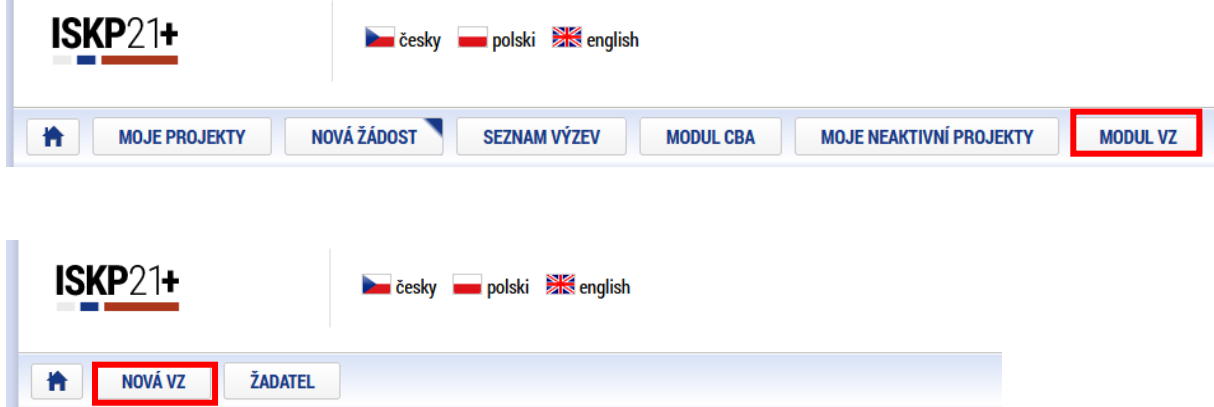

Uživatel zadá "Název veřejné zakázky" a z číselníku vybere "Stav veřejné zakázky" a "Typ kontraktu" a potvrdí tlačítkem "Vytvořit VZ":

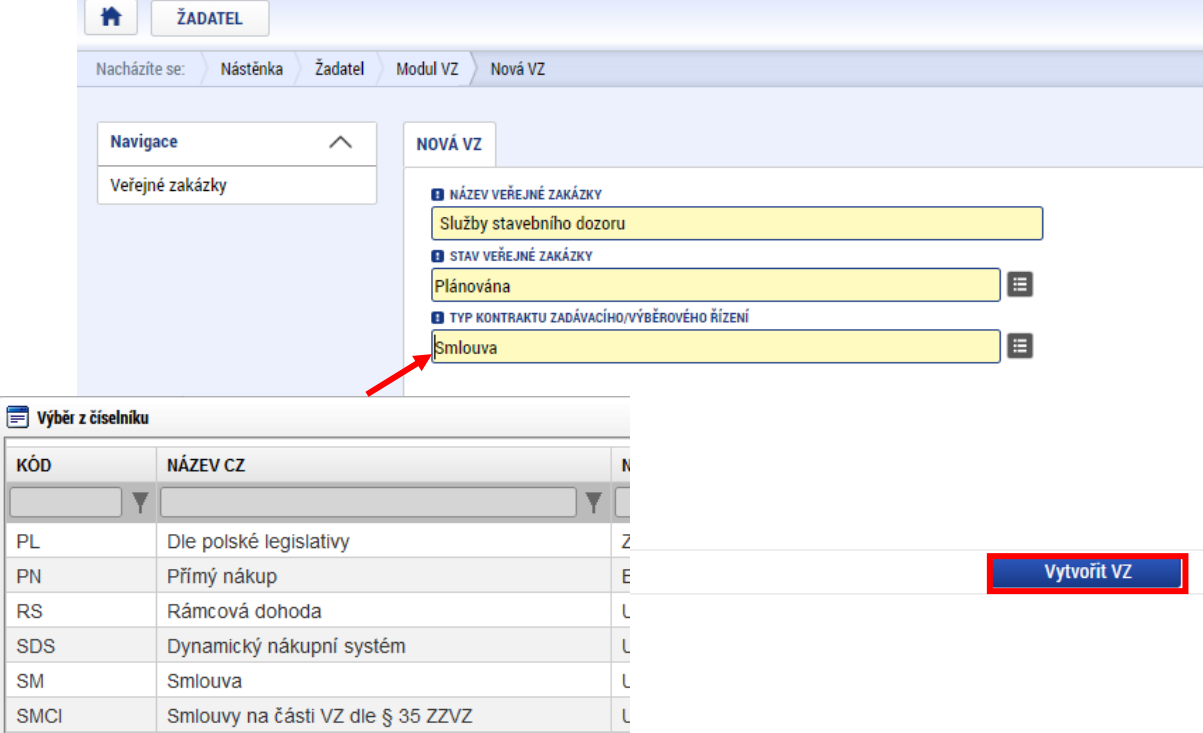

Založená veřejná zakázka se objeví v přehledu veřejných zakázek. Zakázce je přiřazeno pořadové číslo a Hash VZ, kterými bude zakázka v MS2021+ nadále jednoznačně identifikována.

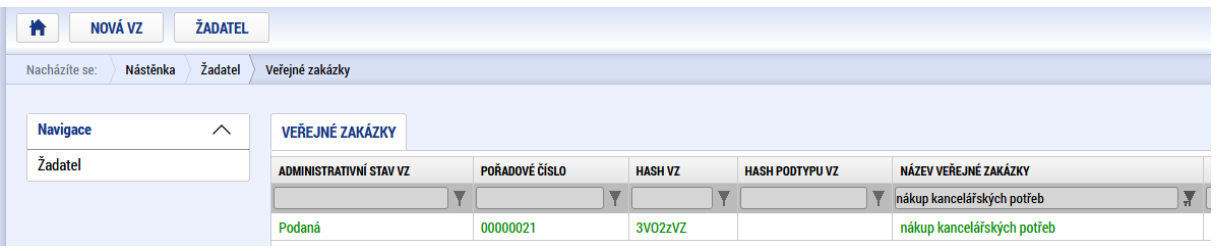

#### Upozornění:

Příjemce do ISKP21+ zadává veřejné zakázky na dodávky/ služby/ stavební práce, které se zcela nebo částečně vztahují k přímým výdajům projektu. Nezadává naopak veřejné zakázky, které se vztahují k nepřímým nákladům projektu.

### <span id="page-15-0"></span>**3.2 Editace záznamu zakázky**

Uživatel má dvě možnosti editace zakázky v MS2021+:

- 1) Párování zakázky na NEN (Národní elektronický nástroj)
- 2) Editace zakázky v MS2021+

#### <span id="page-15-1"></span>**3.2.1 Párování zakázky na NEN**

#### **3.2.1.1 Editace v NEN**

V případě, že zakázka již byla založena a editována v [NEN](https://nen.nipez.cz/) (Národní elektronický nástroj), provádí uživatel NEN její párování na MS2021+.

Hash VZ získaný v předchozím kroku (**[3.1](#page-14-1) Z[ALOŽENÍ ZÁZNAMU ZAKÁZKY V](#page-14-1) MS2021+**) použije uživatel NEN v menu "Správa VZ":

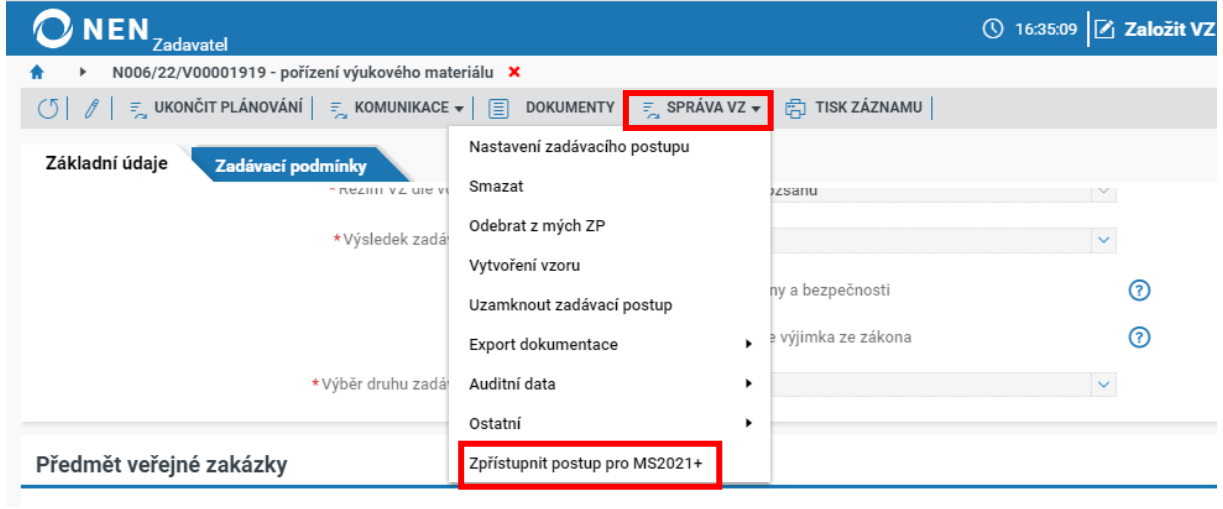

#### Vyplní Hash VZ z MS2021+:

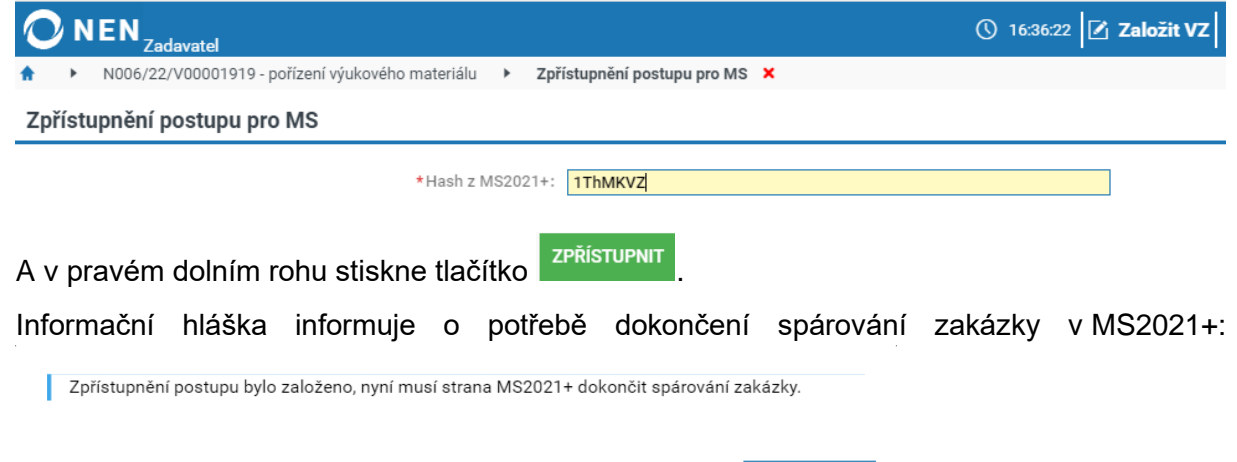

#### **3.2.1.2 Editace v MS2021+**

<span id="page-16-0"></span> $\mathbf{r}$ 

Následně uživatel v MS2021+ na záložce "Základní údaje VZ" klikne v dolní části obrazovky na tlačítko Zpřístupnit VZ pro NEN

ZAVŘÍT

 $\overline{a}$ 

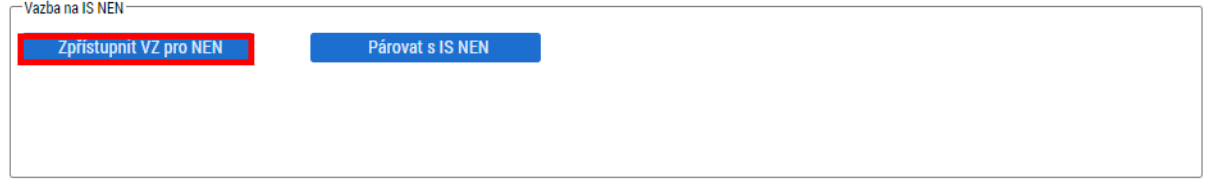

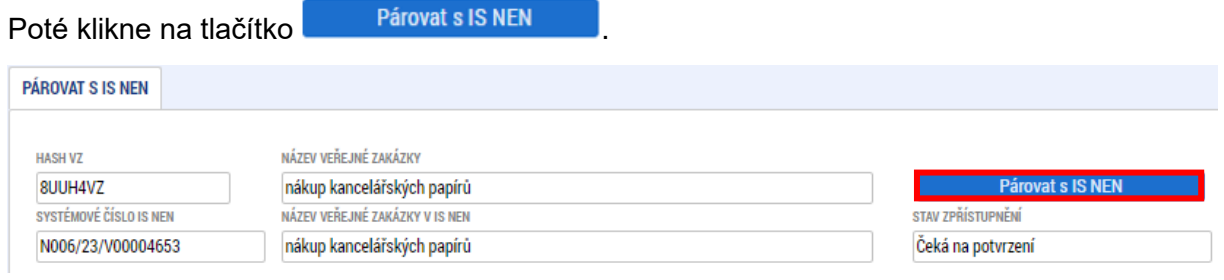

#### Dojde ke spárování zakázky přes systémové číslo NEN a Hash VZ v MS2021+.

Následně dává pokyn ke stažení dat z NEN:

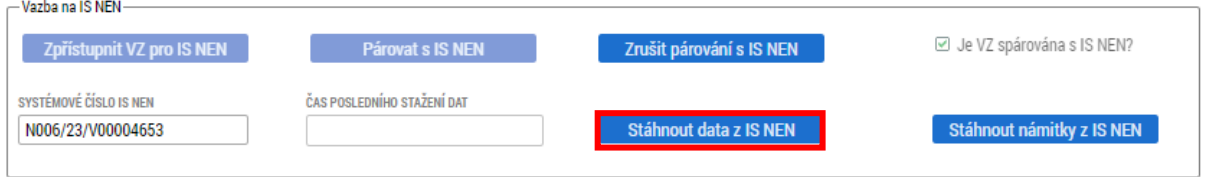

Vzhledem k delší proceduře, kdy dochází ke stažení dat z NEN do MS2021+, je operace spouštěna na pozadí aplikace.

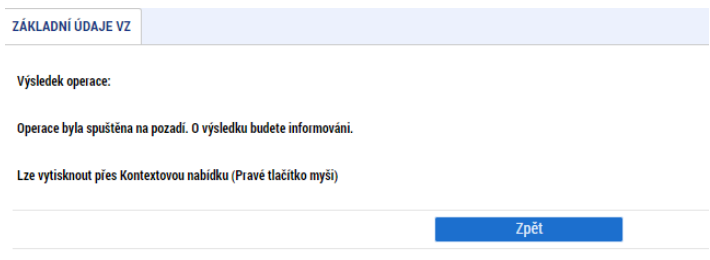

V případě, že na založené zakázce v MS2021+ byly vyplněny datové položky, shodující se s položkami v NEN, budou pokynem ke stažení dat přepsány hodnotami z NEN.

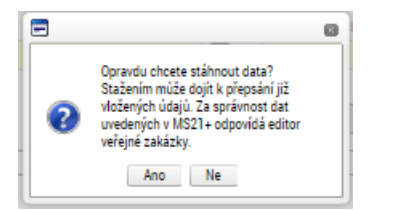

Systém eviduje datum a čas posledního stažení dat z NEN:

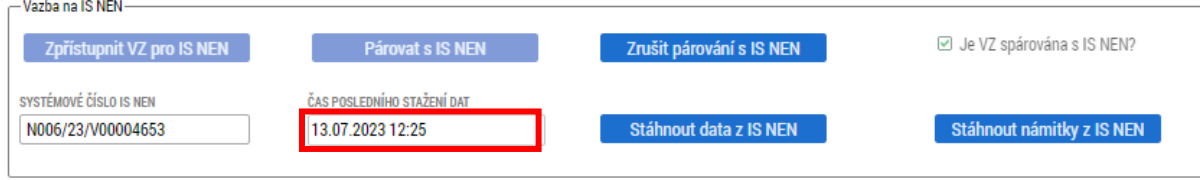

#### **Doporučujeme:**

- **jako výchozí aplikaci pro editaci zakázky využívat NEN. Dojde-li k úpravám, lze**  zakázku synchronizovat pomocí tlačítka **stáhnout data z NEN**
- **zkontrolovat data přenesená z NEN do MS2021+ předtím, než je zakázka finalizována a nastaven stav Podána. Údaje, které se z NEN nepřenesly, před finalizací doplňte.**

#### <span id="page-18-0"></span>**3.2.2 Editace zakázky v MS2021+**

Není-li zakázka vyhlašována v NEN a není-li spárována podle předešlého bodu **[3.2.1](#page-15-1)**, postupuje uživatel podle níže uvedeného postupu.

#### **3.2.2.1 Základní údaje VZ**

V levém menu nejdříve vybere obrazovku "Základní údaje VZ":

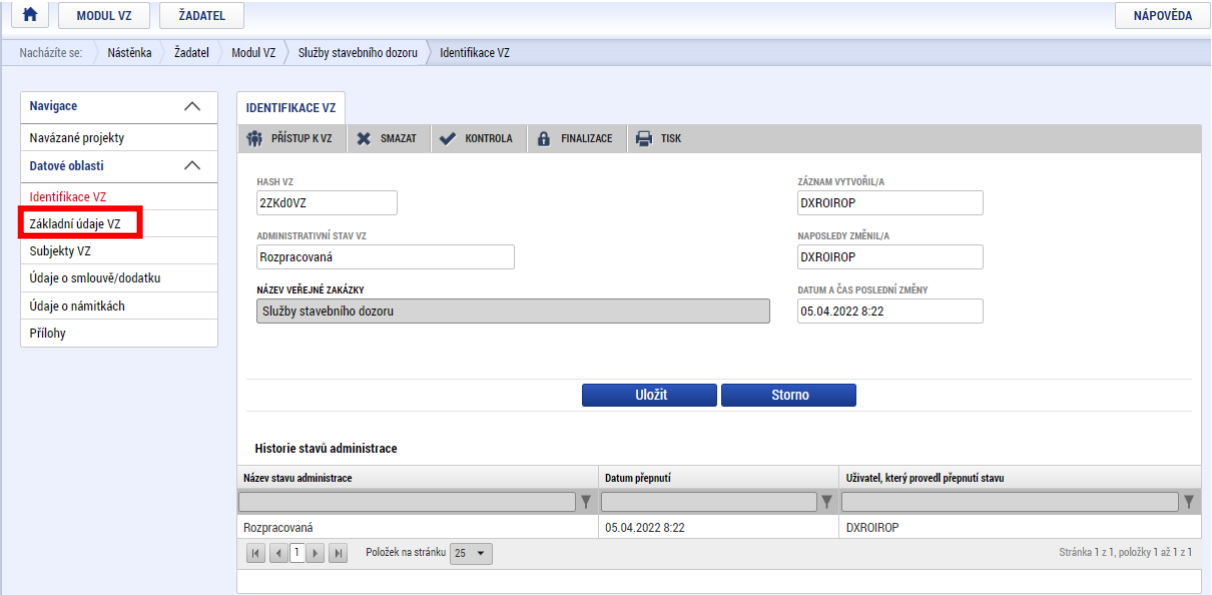

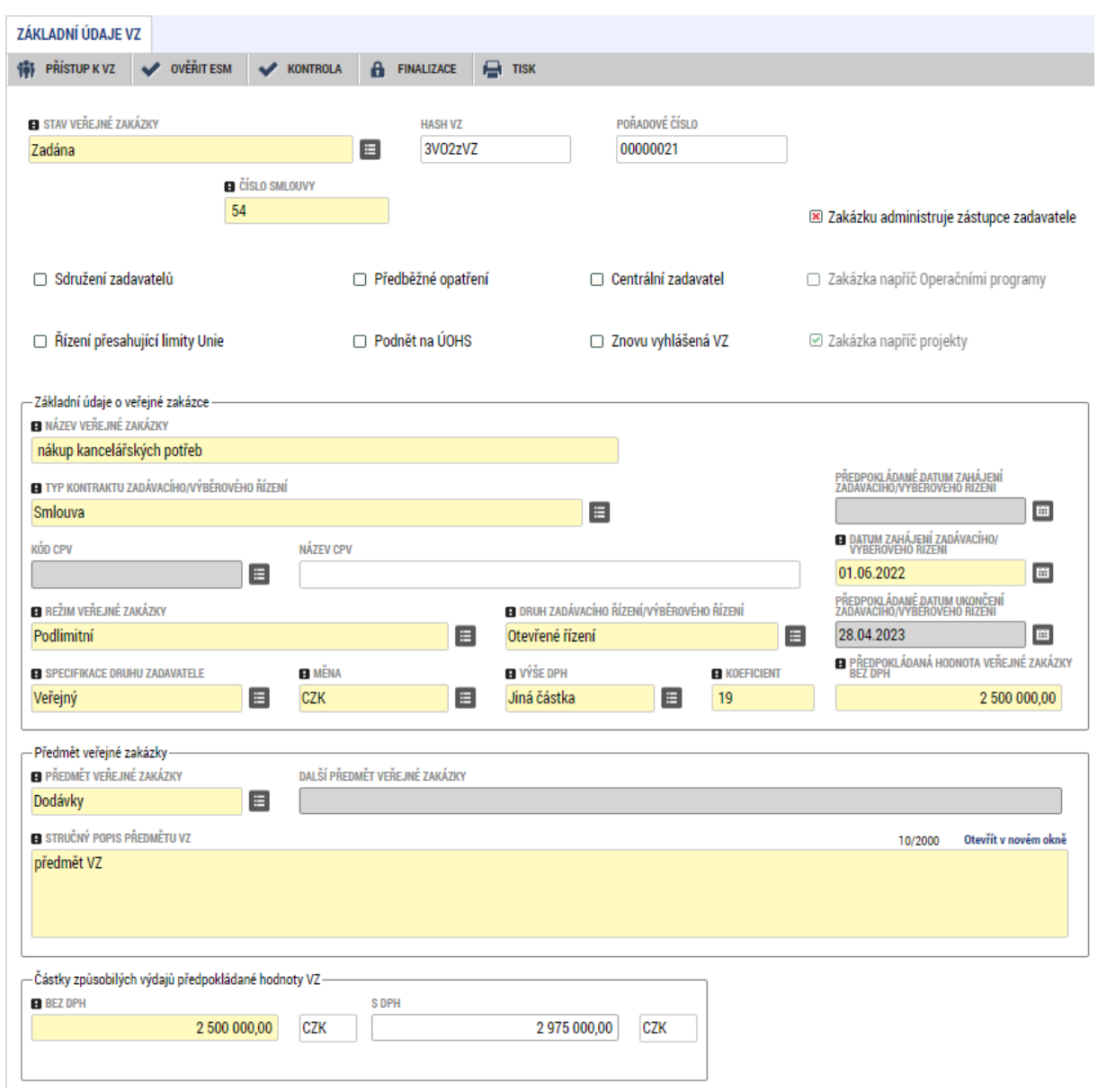

## Na ní vyplní relevantní a žlutě zvýrazněná povinná pole:

# **Stav veřejné zakázky** – vybere z číselníku:

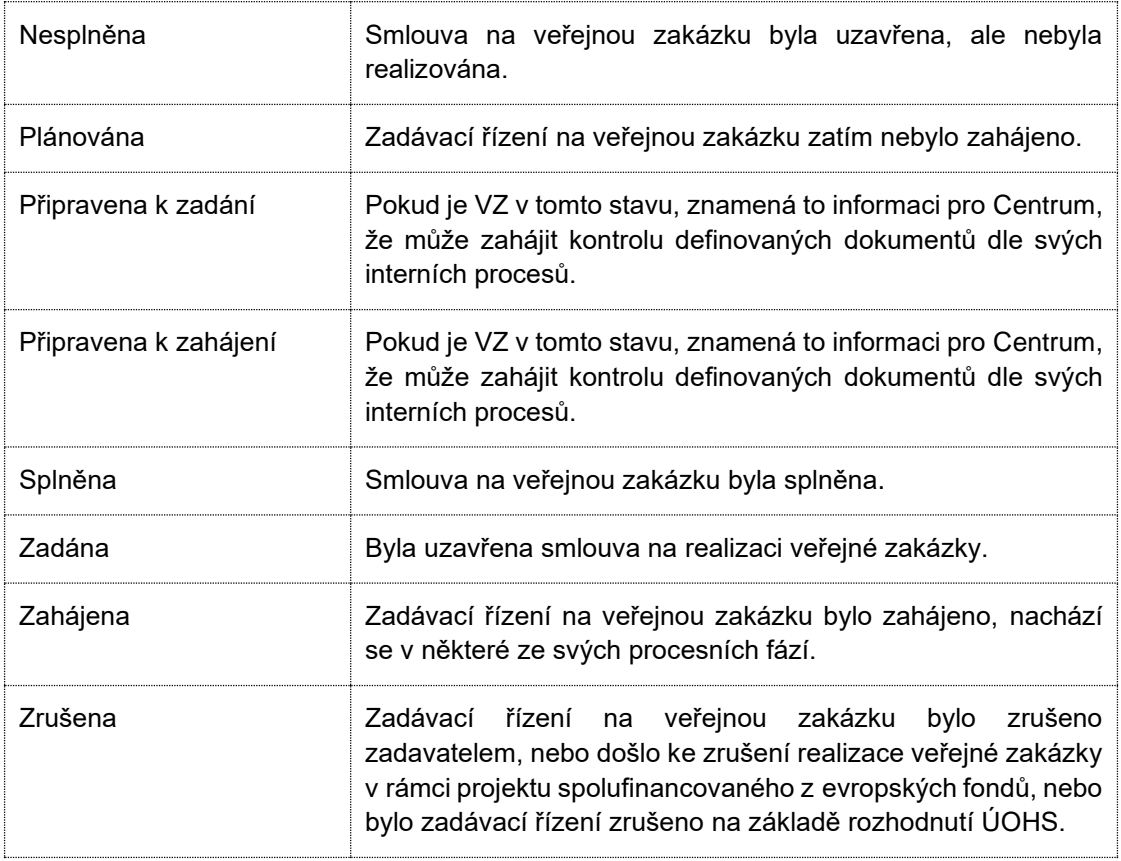

- **Číslo smlouvy** zadejte v případě, že zakázka již byla zadána a smlouva existuje.
- Skupina checkboxů v úvodu obrazovky
	- o **Zakázku administruje zástupce zadavatele –** zatrhněte v případě, že zakázku administruje zástupce zadavatele / externí administrátor. Označte křížkem v případě, kdy zakázku administruje sám zadavatel. Vyjádření k checkboxu je povinné, vyplnění kontroluje finalizační kontrola.
	- o **Je VZ spárována s IS NEN?** vyplňuje se automaticky na základě spárování s IS NEN
	- o **Sdružení zadavatelů** zaškrtněte v případě, že zakázku vyhlašuje sdružení zadavatelů
	- o **Předběžné opatření** vyplňte v případě, že bylo vydáno
	- o **Centrální zadavatel** zaškrtněte v případě, že zakázku vyhlašuje centrální zadavatel dle §9 ZZVZ
	- o **Zakázka napříč operačními programy** vyplňuje se automaticky na základě provázání na projekty více operačních programů
	- o **Řízení přesahující limity Unie** zaškrtněte v případě, že zadání VZ zakládá povinnost zaslání oznámení na Úřad pro publikace Evropské unie.
	- o **Podnět na ÚOHS** zaškrtněte v případě, že byl ve věci VZ podán podnět na ÚOHS
	- o **Znovu vyhlášena VZ** zaškrtněte v případě, že jde o opakovaně vyhlášenou VZ
	- o **Zakázka napříč projekty**  vyplňuje se automaticky na základě provázání na více projektů
- **Název veřejné zakázky** vyplněn z předchozího kroku
- **Typ kontraktu** vyplněn z předchozího kroku
- **Předpokládané datum zahájení zadávacího/ výběrového řízení** vyplňte datum zahájení zadávacího řízení
- **Datum zahájení zadávacího výběrového řízení** vyplňte v případě, že zadávací řízení již bylo zahájeno
- Kód CPV<sup>1</sup> nepovinné pole
- **Název CPV** nepovinné pole, plněné na základě zadaného kódu CPV
- **Režim veřejné zakázky** vyberte z číselníku režim VZ dle §24 ZZVZ
- **Druh zadávacího řízení/ výběrového řízení** vyberte z číselníku
- **Předpokládané datum ukončení zadávacího/ výběrového řízení** v případě, že je zakázka již zadána, zadejte do tohoto pole skutečné datum ukončení zadávacího řízení
- **Specifikace druhu zadavatele** vyberte z číselníku
- **Měna** vyberte měnu CZK

<sup>1</sup> Kód CPV - (Common Procurement Vocabulary(společný slovník pro veřejné zakázky) představuje jednotný klasifikační systém pro veřejné zakázky, jehož cílem je standardizovat odkazy, které veřejní zadavatelé a zadávající subjekty používají pro popis předmětu veřejných zakázek.

#### • **Výše DPH** – vyberte sazbu DPH.

Pro případy více druhů DPH na jedné zakázce vybere uživatel z číselníku Mix sazeb DPH. Následně ručně zadá součet ceny bez DPH a DPH.:

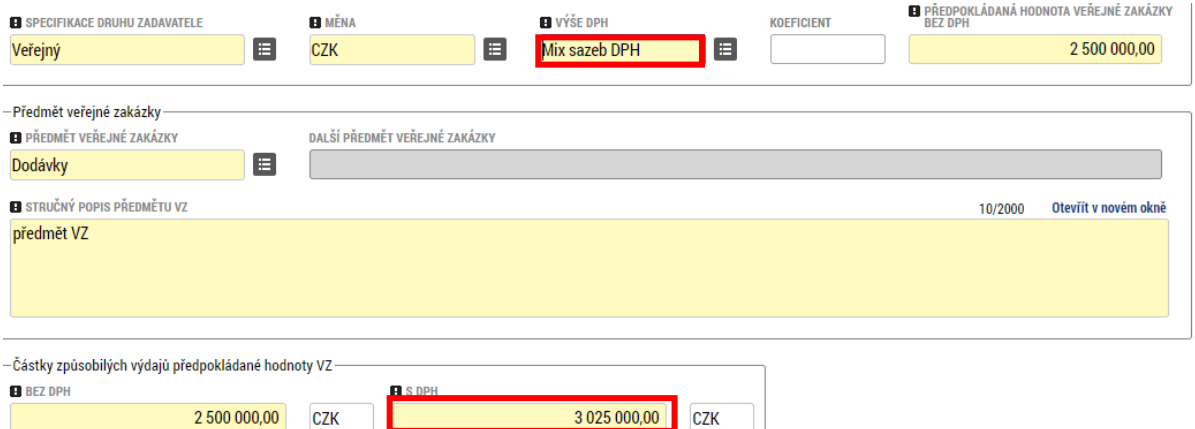

Jinou sazbu, než je uvedena v číselníku, lze vybrat pomocí hodnoty "Jiná částka". K editaci se zvýrazní pole koeficient, do kterého zadejte číselný údaj v jednotkách procent. Tímto způsobem zadaná sazba bude použita pro výpočet částky včetně DPH.

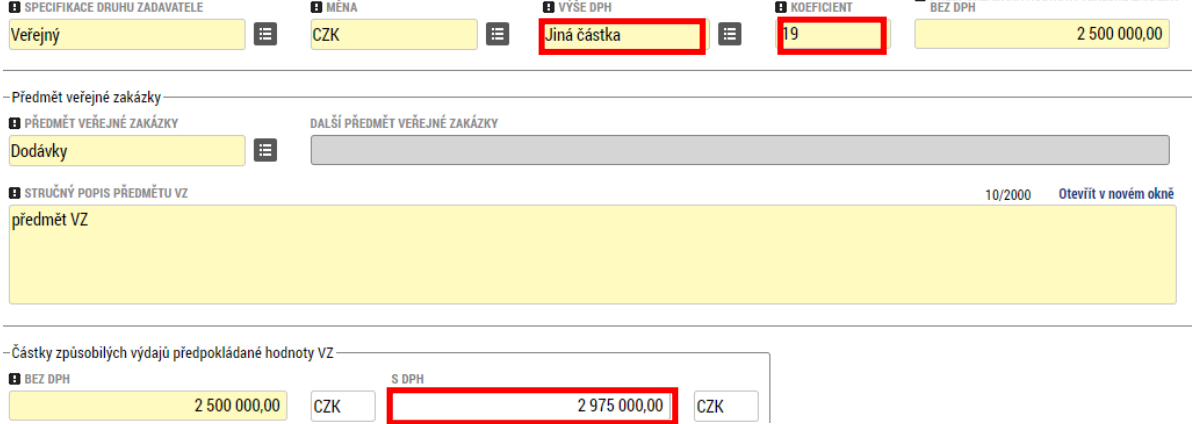

- **Koeficient** vyplňte v případě, kdy si uplatňujete odpočet DPH na základě koeficientu podle §76 zákona o DPH.
- **Předpokládaná hodnota veřejné zakázky bez DPH** uveďte předpokládanou hodnotu VZ bez DPH
- **Předmět veřejné zakázky** vyberte z číselníku relevantní hodnotu
- **Stručný popis předmětu VZ** popište, co je předmětem veřejné zakázky
- **Částky způsobilých výdajů předpokládané hodnoty VZ – Bez DPH** je-li vyznačená žlutě jako povinná, vyplňte částku způsobilých výdajů z předpokládaného hodnoty VZ.

#### <span id="page-23-0"></span>**3.2.2.2 Subjekty VZ**

Na záložce uživatel zadává:

- o Vítězného dodavatele v případě, že zadávací řízení již bylo ukončeno, VZ je ve stavu Zadána nebo vyšším a dodavatel je již znám.
- o Poddodavatele v případě, že zadávací řízení již bylo ukončeno, a vítězný dodavatel využívá pro část zakázky poddodavatele (subdodavatele) – povinnost vyplývající z Obecné příručky pro žadatele a příjemce, kapitoly 5.3.
- o Zadavatele i v případě, kdy je shodný se subjektem žadatele/ příjemce projektu
- $\circ$  Zástupce zadavatele  $^{2}$  tedy společnost, která za subjekt zadavatele administruje zadávací řízení – v případě, že takovou společnost k zadání VZ zadavatele přizval (tj. zatrhnul checkbox "Zakázku administruje zástupce zadavatele" na záložce "Základní údaje VZ"). V případě, že zakázku administruje sám zadavatel, se záznam pro Zástupce zadavatele nezadává.

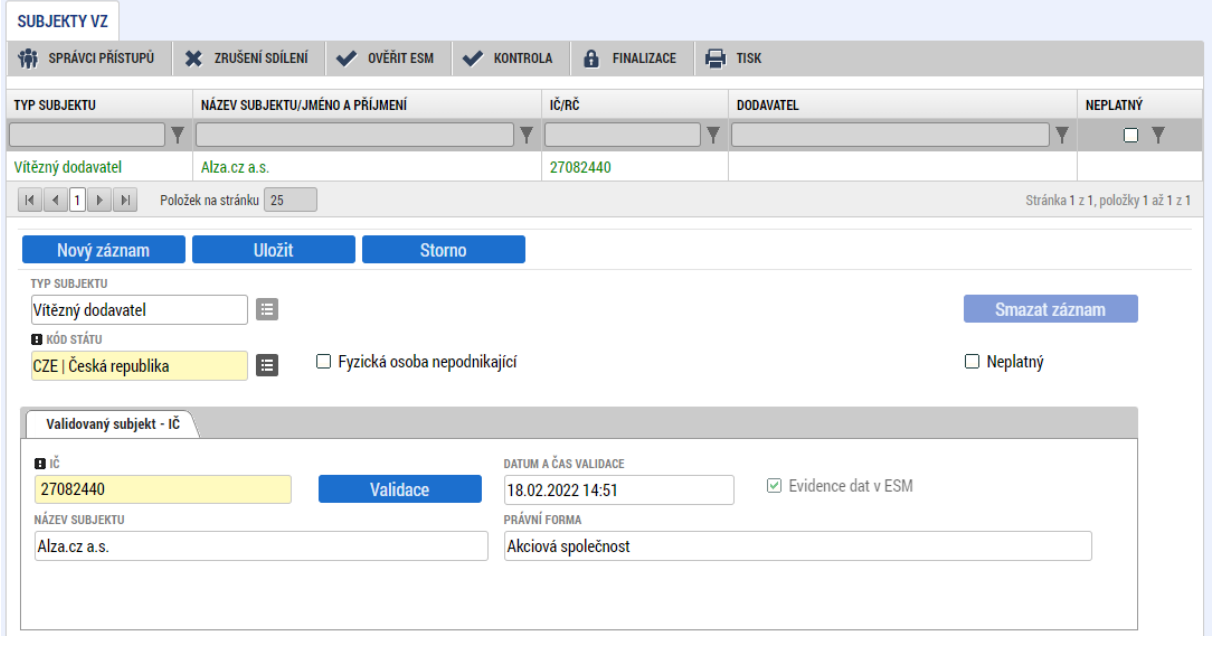

Subjekt je validován na základní registry podobně jako na žádosti o podporu:

Automaticky se v případě typu subjektu "Vítězný dodavatel" a "Poddodavatel" zobrazuie a zatrhává checkbox Evidence dat v ESM (Informační systém Evidence skutečných majitelů).

V případě existence jednoho z těchto typů subjektů na veřejné zakázce je před finalizací zakázky nezbytné provést ověření na ESM prostřednictvím tlačítka umístěného na šedé horizontální liště:

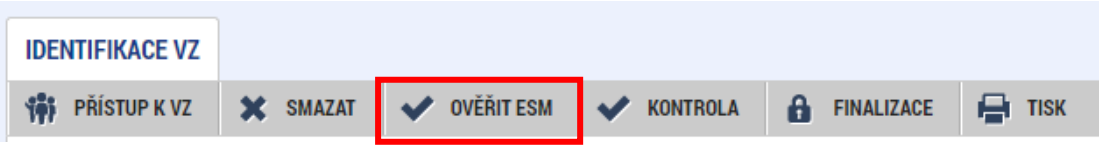

<sup>2</sup> V terminologii NEN se tento subjekt nazývá externím administrátorem VZ

## O provedení ověřením přichází uživateli, který tlačítko stisknul, systémová depeše:

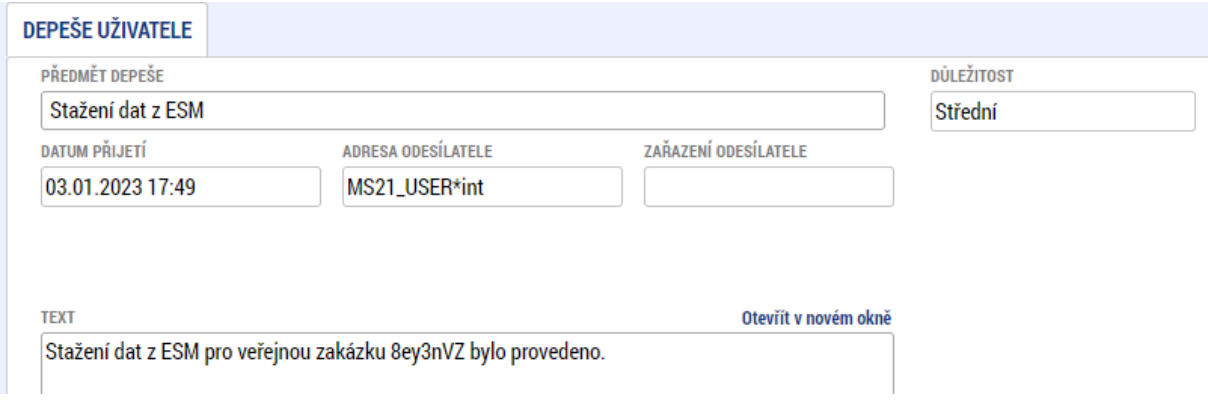

## Skuteční majitel/é se zobrazí v dolní části obrazovky:

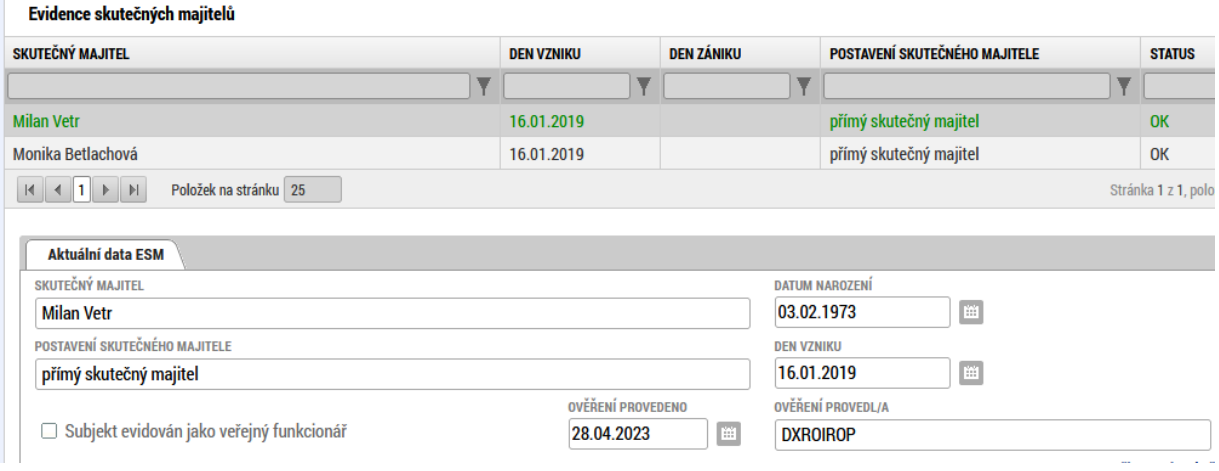

V dolní části obrazovky lze pomocí tlačítka **ve vody váznam ve**doplnit nový typ adresy subjektu. Oficiální adresa se načítá z Registru osob automaticky:

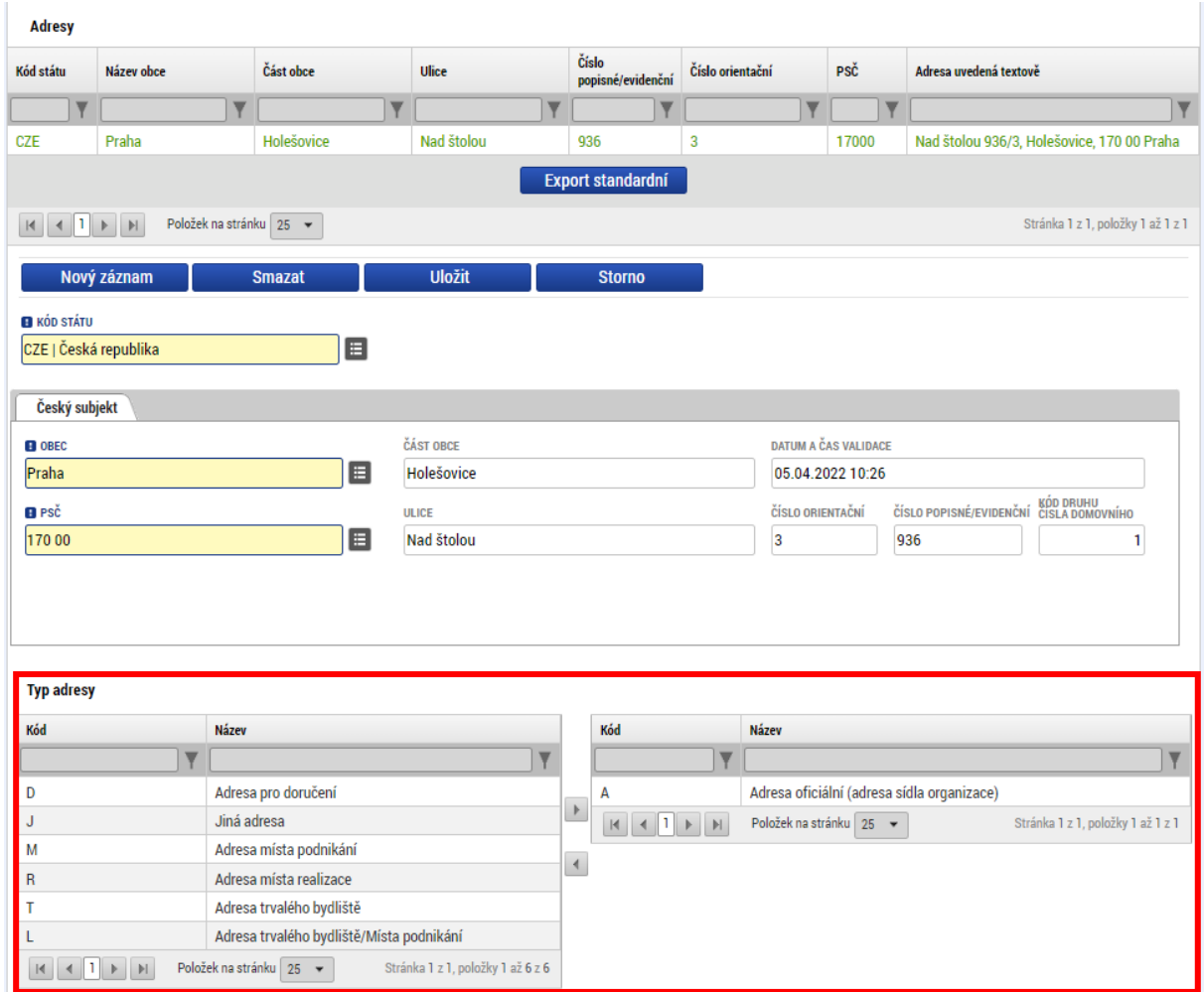

#### **3.2.2.3 Údaje o smlouvě/ dodatku**

V případě, kdy VZ postoupila do stavu "Zadána", "Splněna", nebo "Nesplněna", je nezbytné zadat detaily ke smlouvě uzavřené s dodavatelem

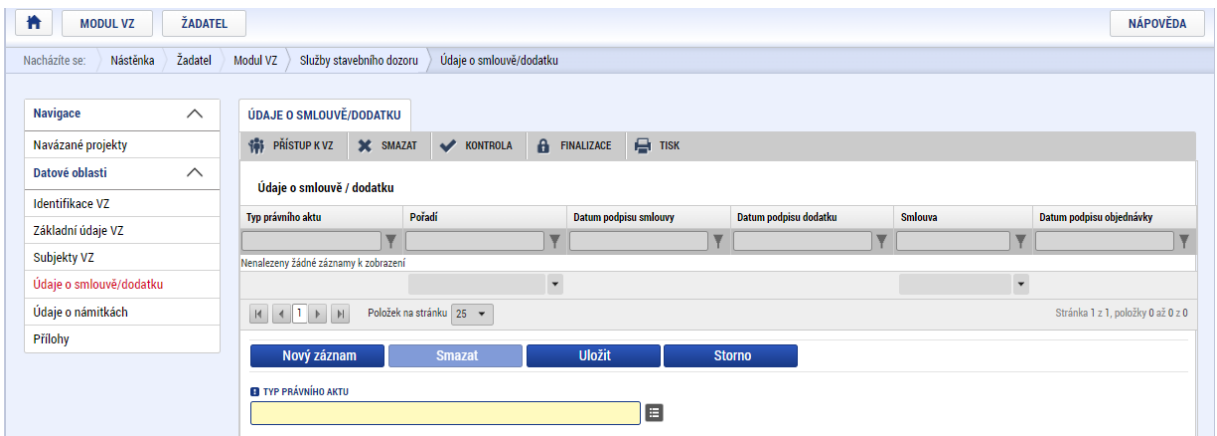

V případě zadaných veřejných zakázek vyplní žadatel/ příjemce v souladu s textem kapitoly 5.3.Obecných pravidel pro žadatele a příjemce také údaje o subdodavatelích (situace vyjmenované v bodech d) a e).

Z číselníků právních aktů lze vybrat:

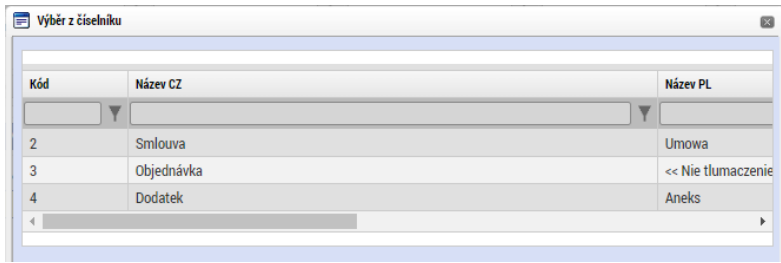

Následně se k vyplnění zobrazí další datová pole:

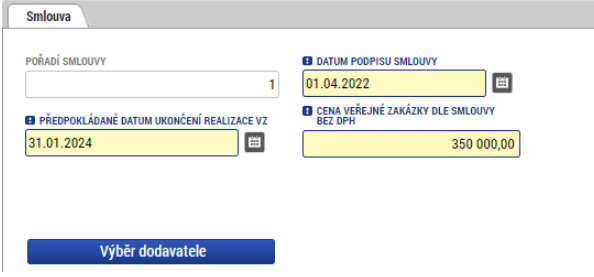

Výběr dodavatele lze provést až poté, co je vítězný dodavatel zadán postupem dle kapitoly **[3.2.2.2.](#page-23-0).**

#### **3.2.2.4 Údaje o námitkách**

Vznese-li některý z účastníků zadávacího řízení námitky, zaznamenává je k tomu určený uživatel do MS2021+:

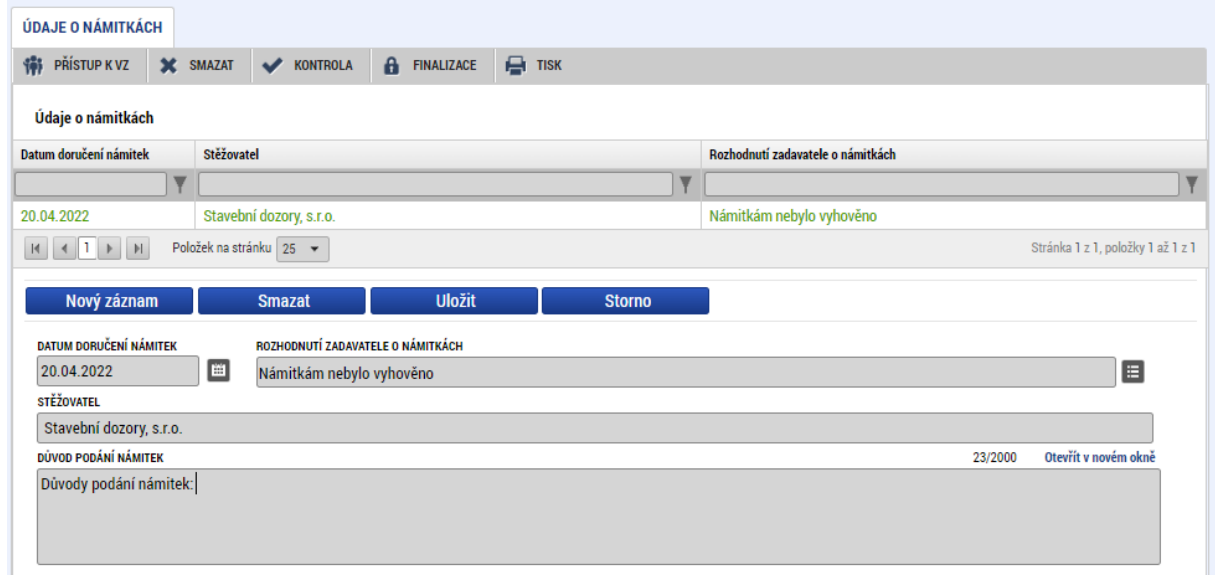

#### <span id="page-27-0"></span>**3.2.2.5 Přílohy**

Dokumentaci k zadávacímu řízení zadává uživatel na záložku "Přílohy".

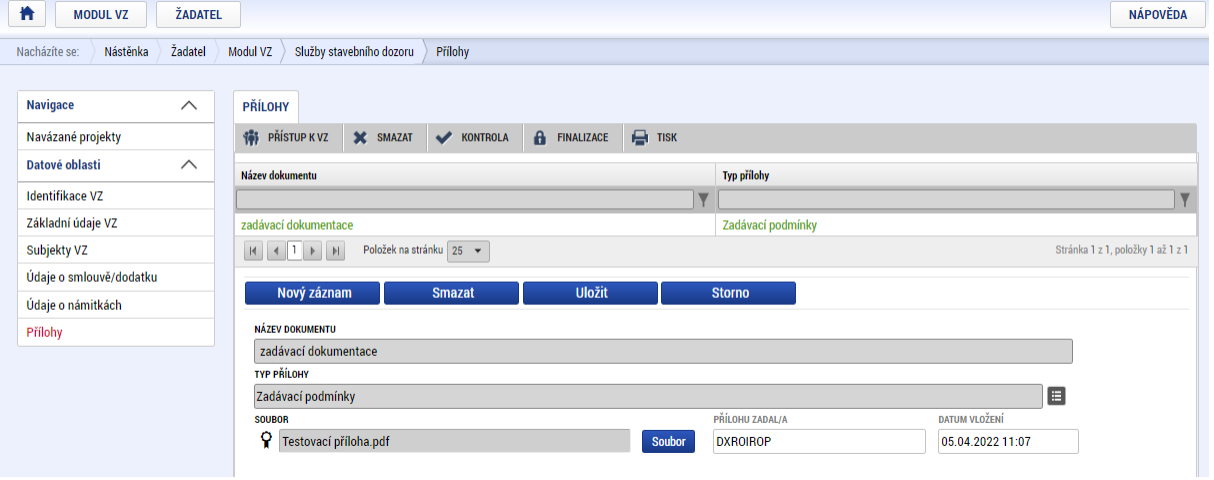

V případě smlouvy/ dodatku/ objednávky uložené v Registru smluv zadává uživatel přesný odkaz na úložiště dokumentu do datového pole "Odkaz na umístění dokumentu".

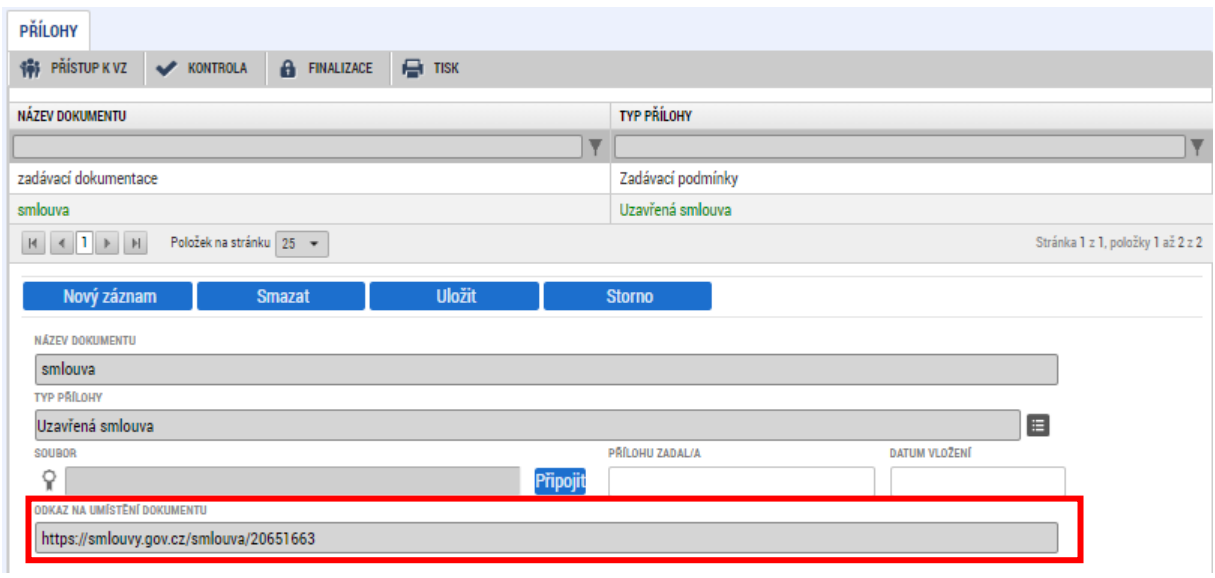

#### **3.2.2.6 Podání veřejné zakázky**

Před podáním veřejné zakázky nezapomeňte přiřadit kontaktní osobu postupem dle kapitoly **[2.1.1](#page-9-0) K[ONTAKTNÍ OSOBA VEŘEJNÉ ZAKÁZKY](#page-9-0).**

Pro podání veřejné zakázky je nezbytné, aby byly splněny finalizační kontroly žádosti. Uživatel spouští kontrolu přes tlačítko v KONTROLA v šedé liště v horní části obrazovky.

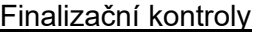

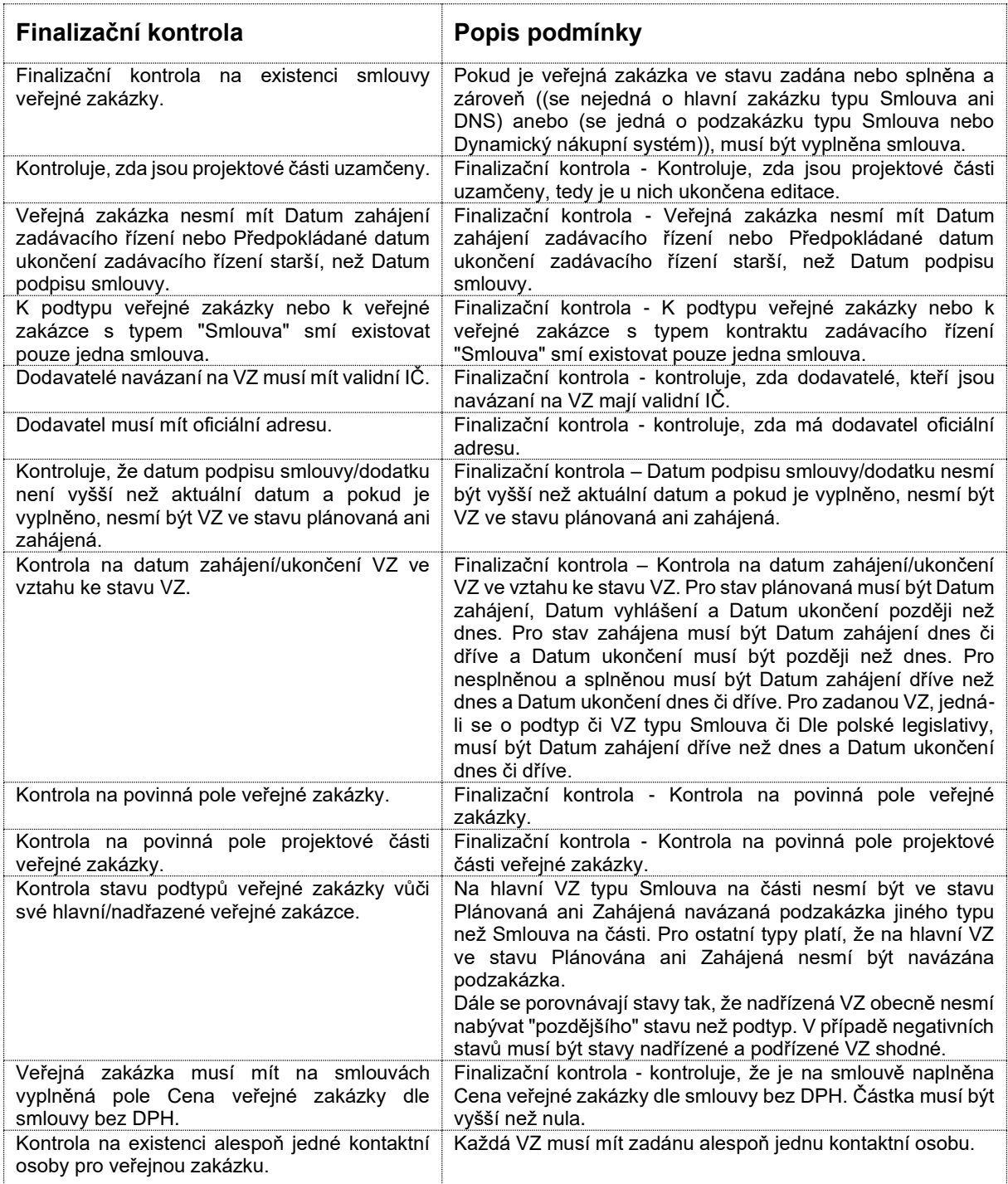

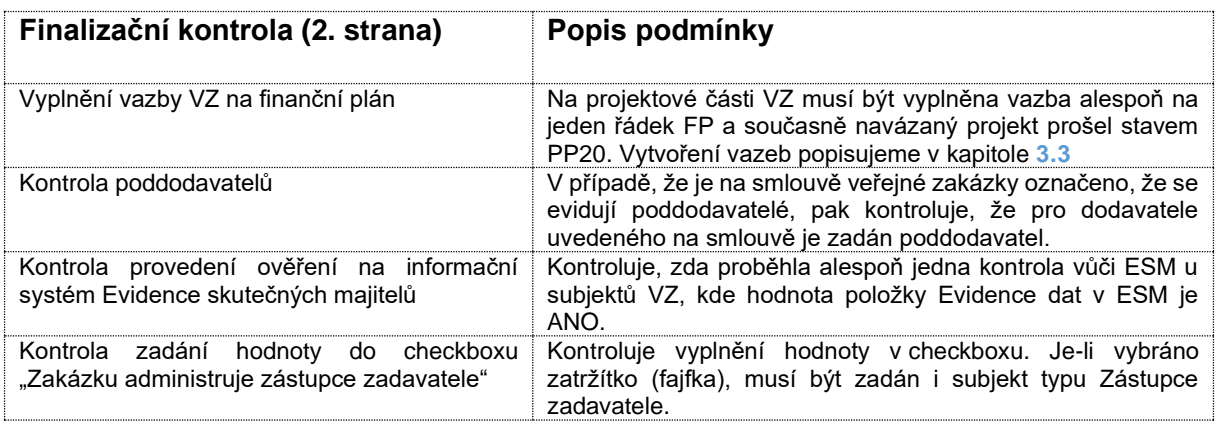

V případě, že některá kontrola není splněna, zobrazí se informační hláška s výzvou k opravě. Je-li chybová hláška napsaná červenou barvou, je před finalizací nutné chybu opravit. Je-li chybová hláška napsaná černou barvou, má pouze informativní funkci, finalizaci je možné provést.

#### Příklad:

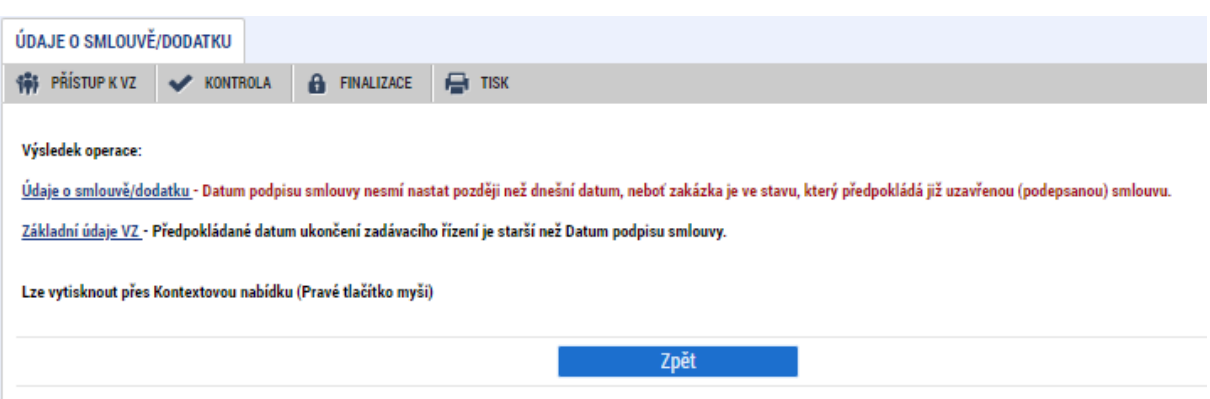

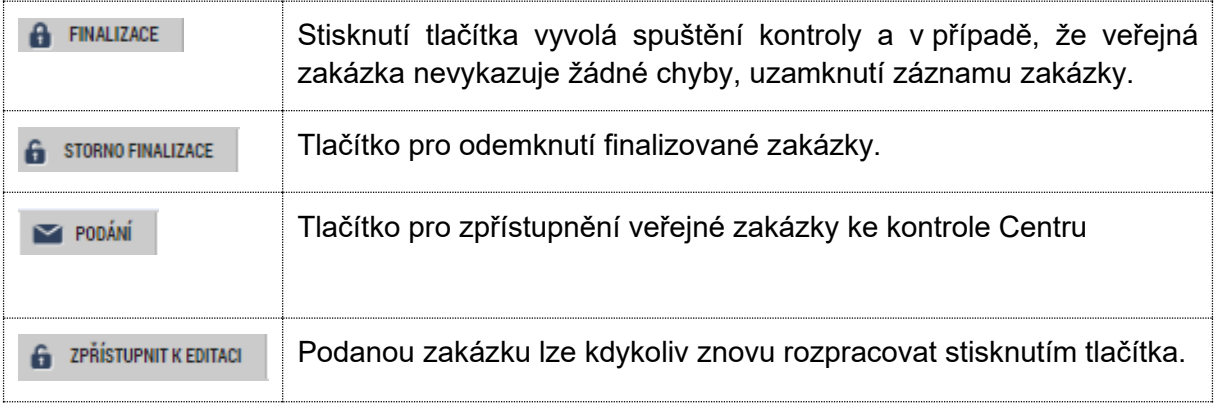

# <span id="page-31-0"></span>**3.3 Provázání zakázky na projekt**

Veřejnou zakázku lze provázat s jedním nebo více projekty (žádostmi o podporu). Může jít také o žádosti o podporu podané do výzev jiného operačního programu.

#### <span id="page-31-1"></span>**3.3.1 Založení projektové části**

Provázání veřejné zakázky založené podle kapitoly **[3.1](#page-14-1)** provede uživatel (s oprávněním Editor u veřejné zakázky a současně alespoň rolí Čtenář u žádosti o podporu) v Modulu VZ pomocí obrazovky "Navázané projekty", kliknutím na odkaz "Navázat projekt":

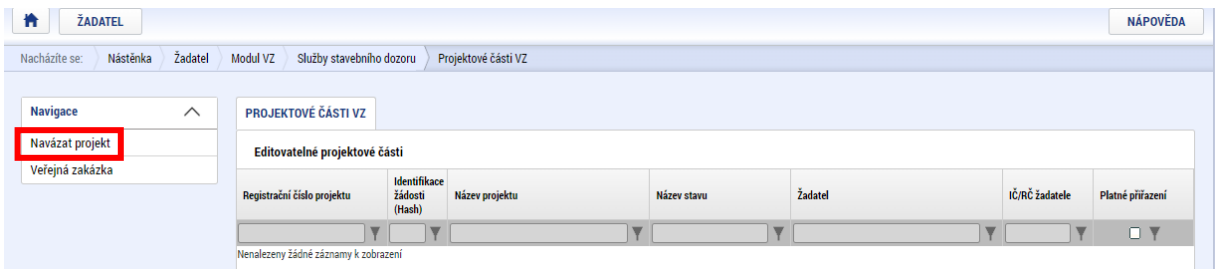

Následně vybere projekt ze seznamu zatržením checku v pravé části seznamu:

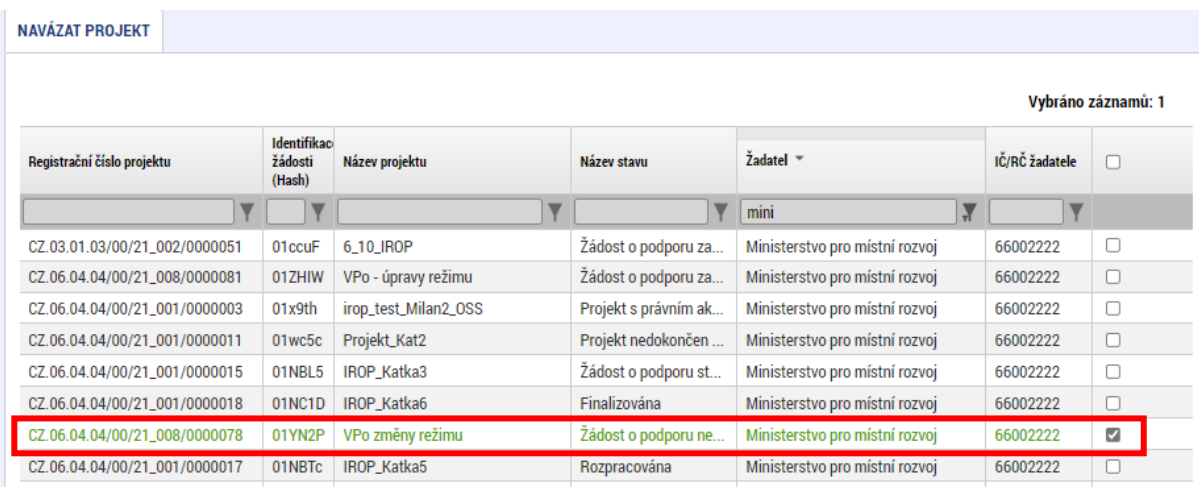

a stiskne tlačítko **Spustit** 

Po navázání se veřejná zakázka zobrazuje na přehledu "Projektové části VZ":

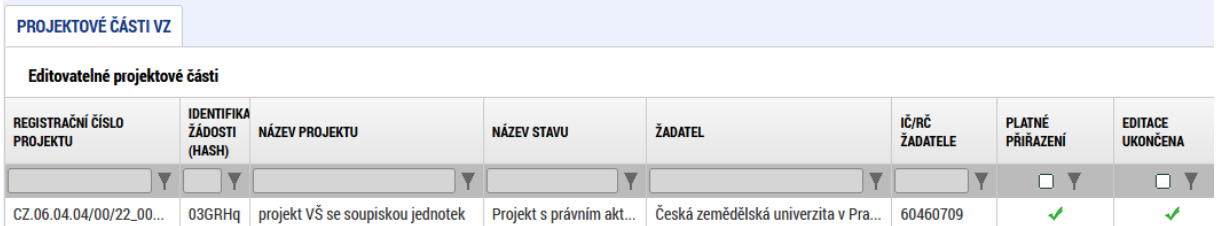

V případě, že bylo přiřazení úspěšné, měli byste ve sloupci Platné přiřazení vidět zelené zatržítko. Ve sloupci Editace ukončena zobrazuje zatržítko záznam projektové části, na nichž byla ukončena editace.

Obrazovka se horizontálně dělí na editovatelné a needitovatelné projektové části:

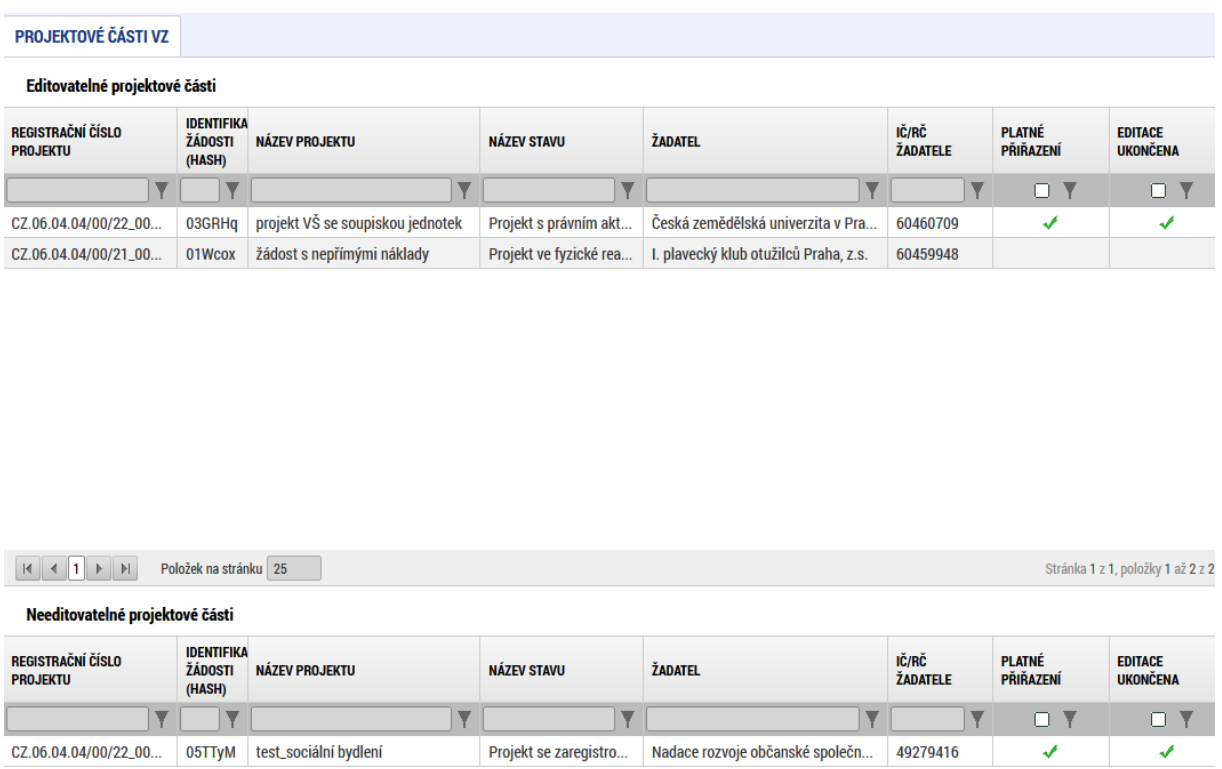

- V editovatelné části jsou zobrazené projektové části, k nimž je přihlášený uživatel oprávněný k editaci nebo ke čtení díky oprávněním, které má k veřejné zakázce. Současně má uživatel libovolné oprávnění k žádosti o podporu (editor/ signatář/ čtenář).
- V needitovatelné části jsou zobrazené projektové části, ke kterým uživatel nemá oprávnění, neboť nemá oprávnění k žádosti o podporu. Záznam v této oblasti není možné otevřít ani k náhledu.

#### <span id="page-32-0"></span>**3.3.2 Odvázání projektové části**

V případě, kdy byla veřejná zakázka na projekt navázána chybně:

1) Není–li veřejná zakázka zpřístupněna k editaci, klikněte na tlačítko Zpřístupnit k editaci v šedé horní liště:

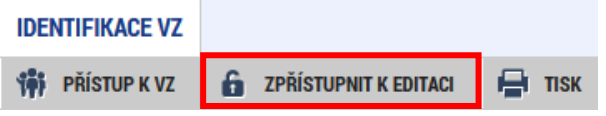

2) Otevřete si záložku "Projektové části VZ" kliknutím na tlačítko "Navázané projekty"

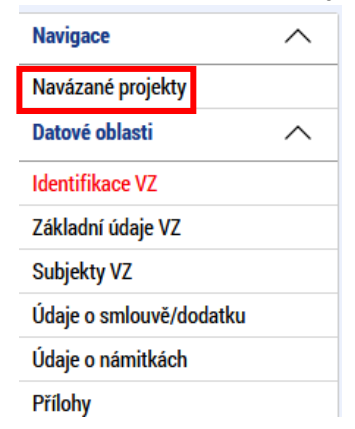

3) Pokliknutím otevřete projektovou část, kterou si z veřejné zakázky přejete odvázat: PROJEKTOVÉ ČÁSTI VZ

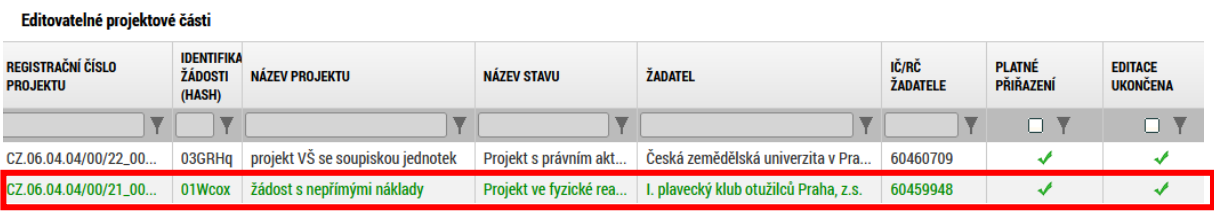

4) Je-li projektová část needitovatelná, stiskněte tlačítko "Zpřístupnit k editaci":

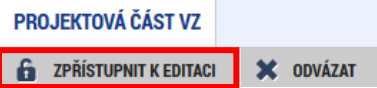

5) Klikněte na tlačítko "Odvázat" v šedé horní liště:

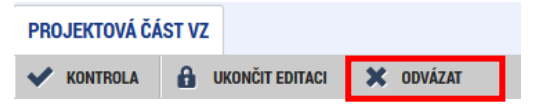

Potvrďte kontrolní hlášku:

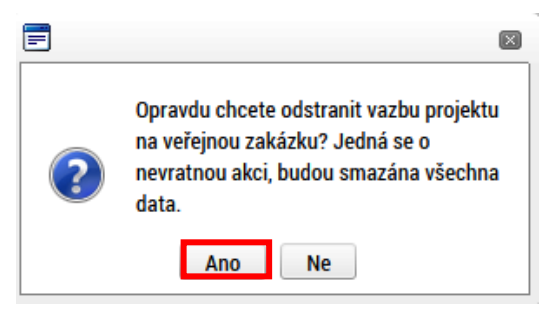

- 6) Projektová část byla odvázána z veřejné zakázky
	- a. V případě, že veřejná zakázka neprošla stavem Podána, zmizí z přehledu navázaných projektů
	- b. V případě, že veřejná zakázka prošla stavem Podána, zůstane na seznamu projektových částí, ale ve sloupci Platné přiřazení bude chybět zatržítko

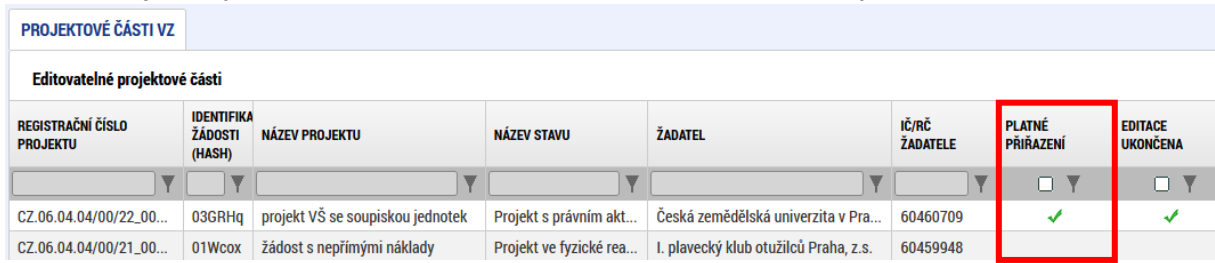

#### <span id="page-34-0"></span>**3.3.3 Editace projektové části VZ**

Povinnost vyplnění polí na záložce "Projektová část VZ" je dána stavem VZ. Uvedené částky se vztahují k projektu v hlavičce obrazovky.

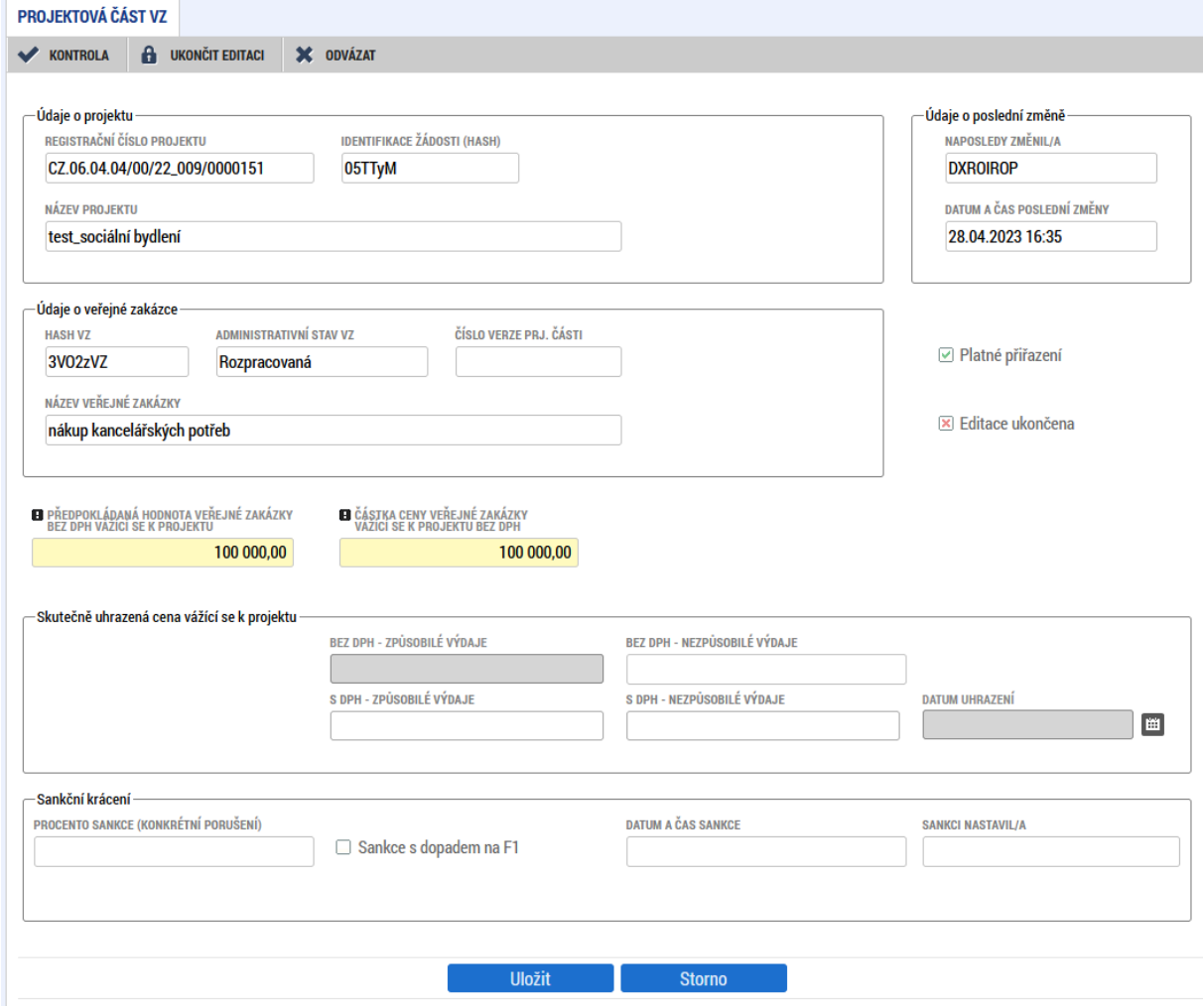

V případě, že při kontrole VZ byly zjištěny nedostatky, mohlo být kontrolním orgánem stanoveno sankční krácení za konkrétní porušení. Jeho procentní výše se zobrazuje v dolní polovině obrazovky.

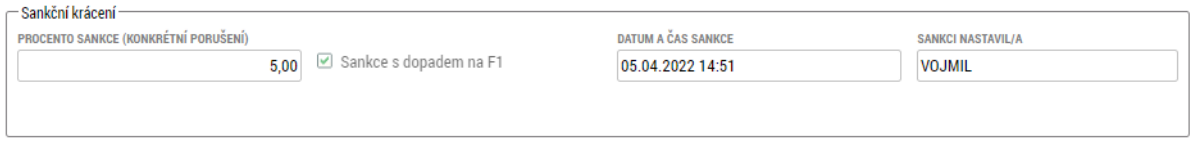

#### **3.3.3.1 Údaje o smlouvě/ dodatku**

V případě, že byla na veřejné zakázce založena smlouva, dodatek nebo objednávka, zobrazí se i na projektové části. K editaci je údaj o částce způsobilých výdajů z ceny veřejné zakázky bez DPH. Zde žadatel/příjemce vyplní částku, která je způsobilá v konkrétním projektu, pro který je vytvořena projektová část.

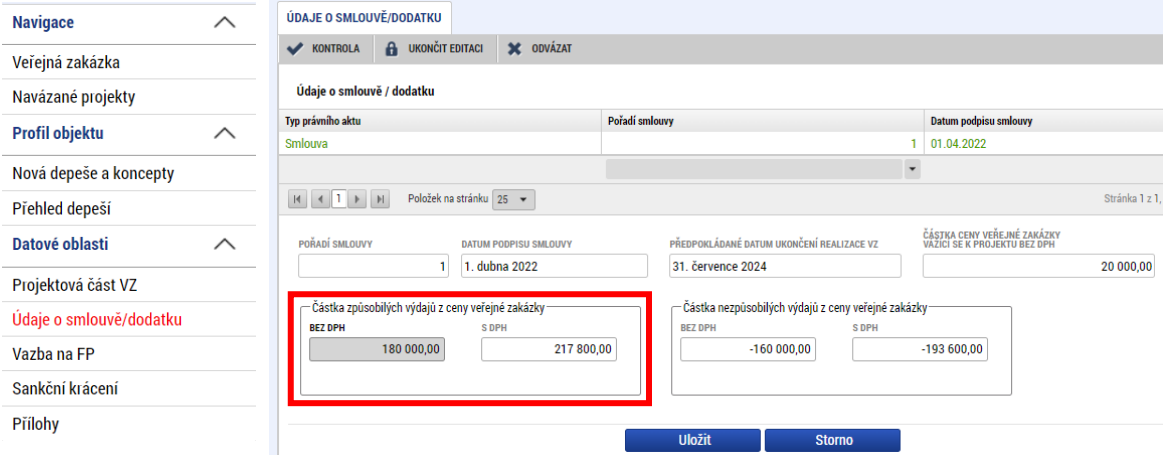

#### **3.3.3.2 Vazba na FP**

Na obrazovce bezodkladně po založení projektové části zakládá uživatel vazbu VZ na řádky finančního plánu z daného projektu. Vazba představuje období, za která uživatel na straně příjemce předpokládá předložení vyúčtování prostředků vynaložených na plnění z VZ. Údaj je důležitý z hlediska naplánování kontroly VZ.

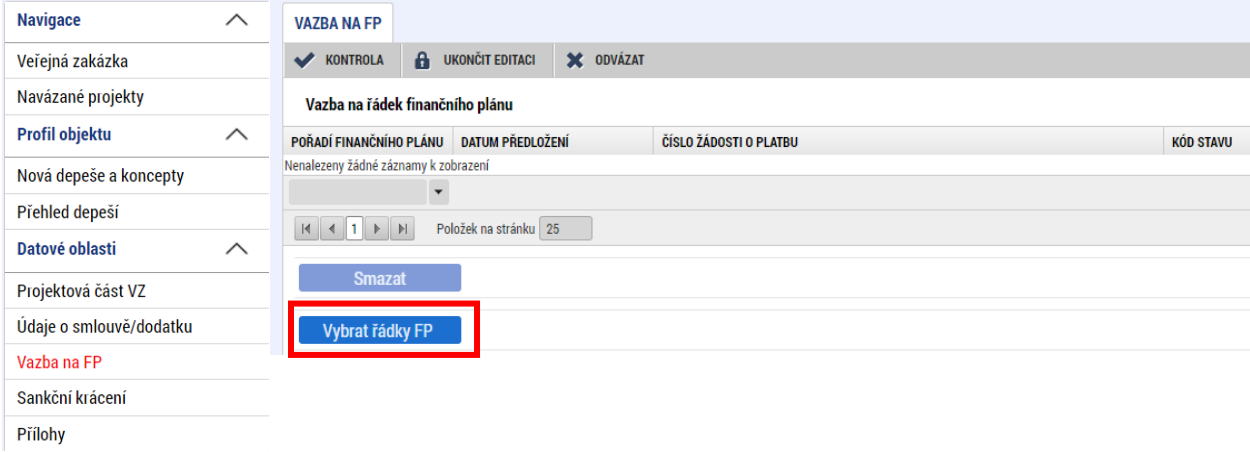

Je nutné mít na VZ u každého navázaného projektu vyplněny všechny relevantní záznamy finančního plánu a údaje aktualizovat s každou ŽoZ, ve které žadatel/příjemce mění finanční plán (pokud je uvedená změna ve vztahu k VZ a vazbě na finanční plán relevantní).

Výběr vazby provede pomocí tlačítka Wybratřádky FP . Pro výběr více záznamů v okně s přehledem finančních plánů stiskne a drží klávesu Ctrl a pokliknutím myší vybere záznamy a následně potvrdí tlačítkem Vybrat.

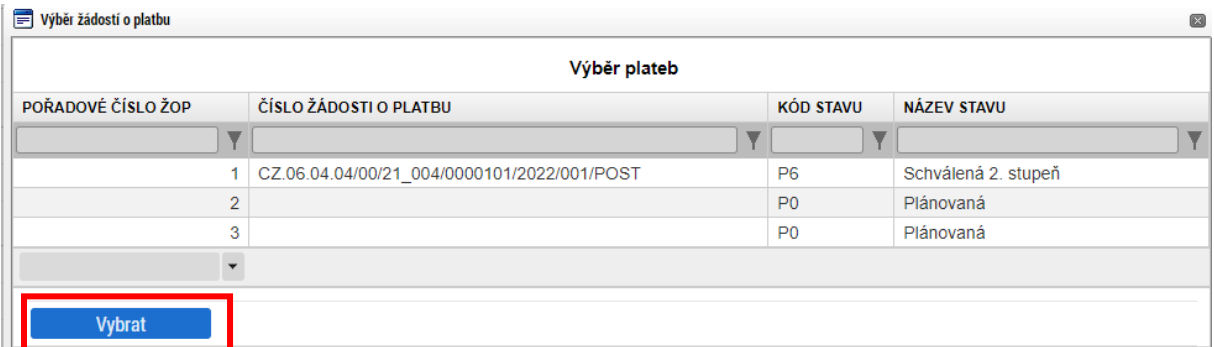

V případě potřeby je možné rovněž jeden nebo více záznamů smazat:

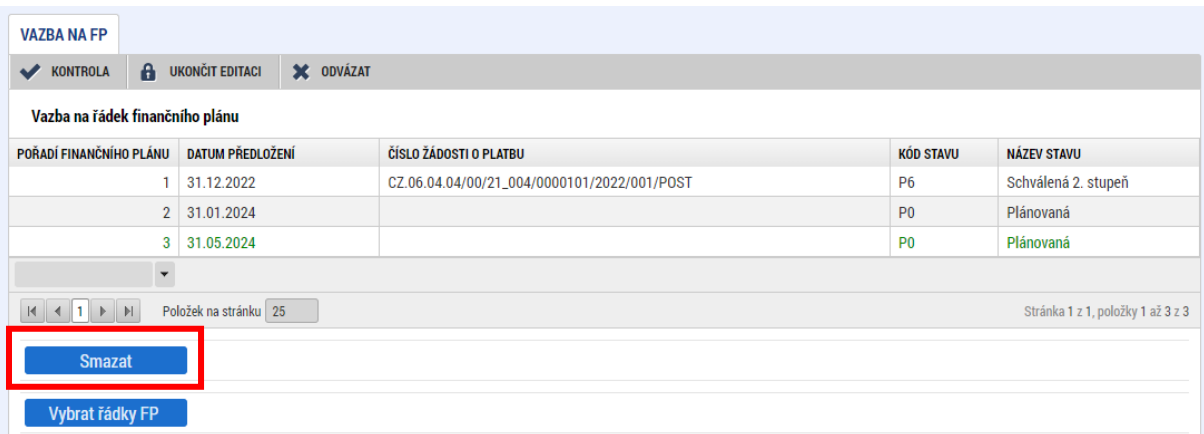

#### **3.3.3.3 Sankční krácení**

Obrazovka je needitovatelná, zobrazuje informace o případně provedeném sankčním krácení vyplývajícím z kontroly veřejné zakázky.

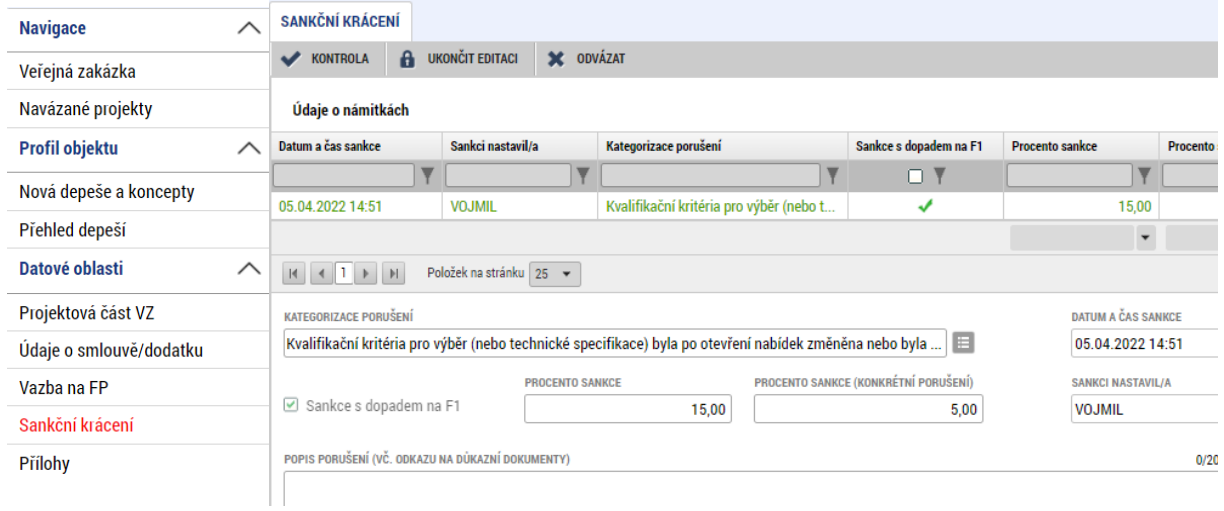

#### **3.3.3.4 Přílohy**

Přílohy projektové žádosti příjemce nevyužívá. Veškerou dokumentaci k veřejné zakázce vkládá do příloh na detailu veřejné zakázky – viz kap. **[3.2.2.5](#page-27-0)**.

#### <span id="page-37-0"></span>**3.3.4 Ukončení editace projektové části**

Po splnění předchozích kroků uživatel ukončuje editaci projektové části. V šedé liště se mu nabízejí tlačítka:

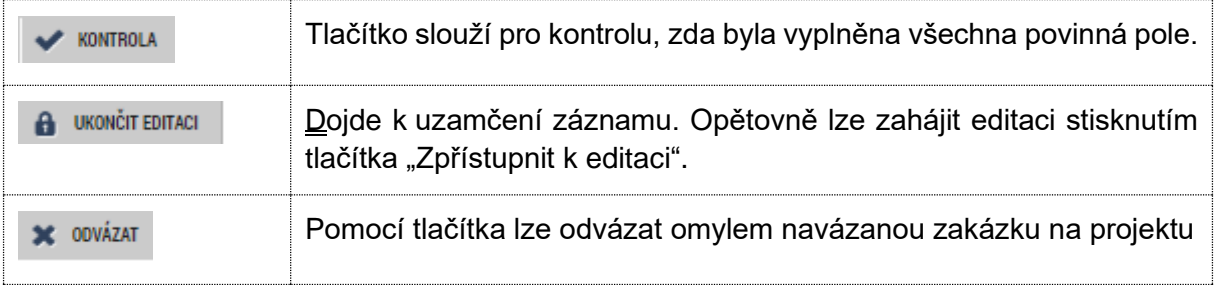

#### <span id="page-38-0"></span>**3.3.5 Zpřístupnění k editaci projektové části**

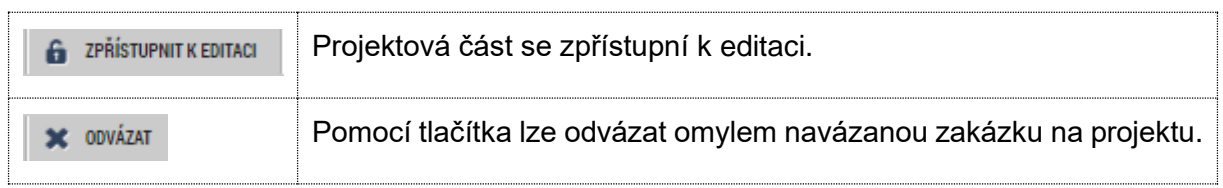

Projektovou část lze kdykoliv doplnit pomocí zpřístupnění k editaci.

# <span id="page-38-1"></span>**4 Doplnění existující zakázky**

Veřejnou zakázku lze rovněž editovat kdykoliv. V případě, že je zakázka podána Centru, dosáhne uživatel editace stisknutím tlačítka **fi** zpříškov nu kreditaci v šedé horní liště.

Na editovatelné zakázce lze zpřístupnit k editaci projektové části veřejné zakázky.

**Veřejnou zakázku není možné finalizovat a podat dříve, než je ukončena editace na všech provázaných projektových částech.** 

Projektové části lze zpřístupnit k editaci pouze tehdy, je-li zpřístupněna k editaci také veřejná zakázka.

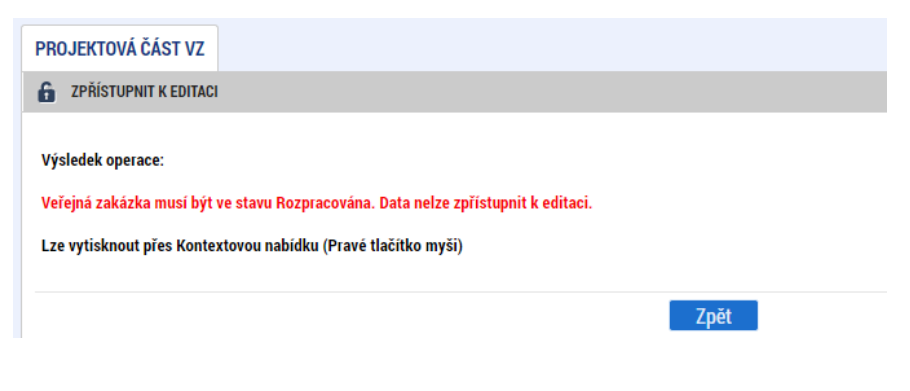

# <span id="page-38-2"></span>**5 Smazání existující zakázky**

V případě, že VZ zatím podána nebyla, je možné ji smazat využitím tlačítka v šedé horní liště

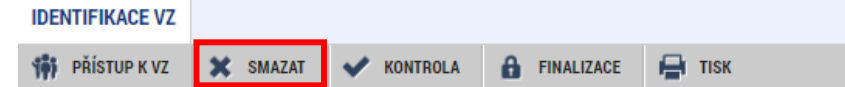

Veřejnou zakázku, která byla podána Centru, již není možné smazat. V případě, že příjemce se zakázkou již dále nehodlá pracovat, rozpracuje podanou zakázku, změní stav na Zrušena, a znovu zakázku podá.

# <span id="page-39-0"></span>**6 Provazba VZ do žádosti o platbu**

Veřejné zakázky mají provazbu na dílčí záznamy soupisky dokladů v žádosti o platbu. V případě, že příjemce čerpá výdaj z veřejné zakázky, vybírá v žádosti o platbu na soupisce dokladů, případně v pomocnému souboru pro import xml dávky, název veřejné zakázky, ke které se výdaj váže.

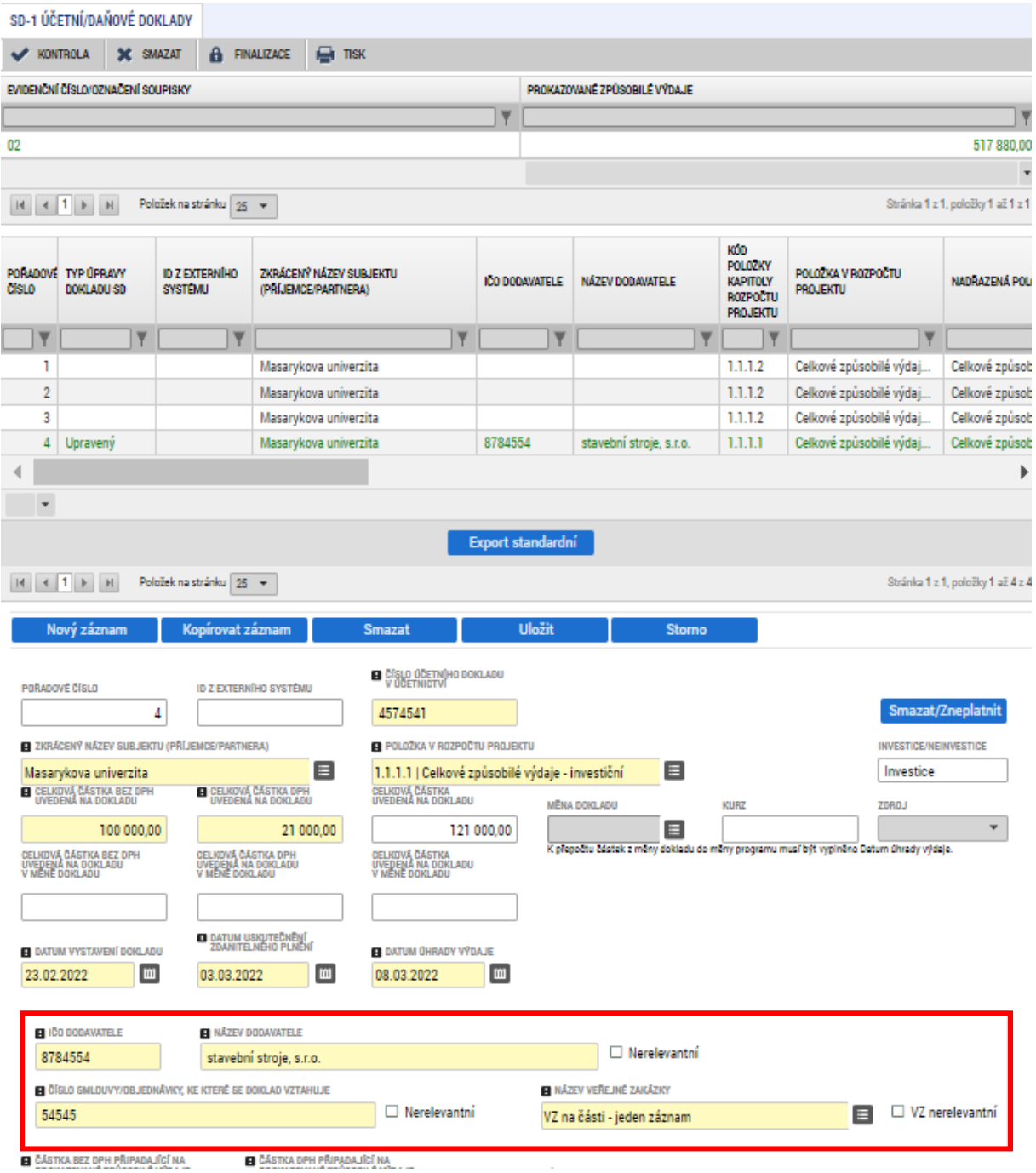

Veřejná zakázka se na dokladu soupisky nabízí až poté, co byla poprvé podána a byla vytvořena projektová část s vazbou na projekt, na kterém je podávána žádost o platbu.

# <span id="page-40-0"></span>**7 Specifický postup pro rámcovou dohodu/smlouvu, DNS a VZ na části**

# <span id="page-40-1"></span>**7.1 Úvod**

Rámcová smlouva (dále také RS), dynamický nákupní systém (dále také DNS) i veřejná zakázka na části pracují s hlavním (nebo také kořenovým) záznamem, ke kterému se následně navazují podřízené záznamy představující v případě rámcové smlouvy minitendry, DNS cally a v případě VZ na části jednotlivé části veřejné zakázky. Tyto podřízené záznamy jsou v MS2021+ označovány jako "**podtypy VZ**".

Uživateli, který kořenový záznam založí, je automaticky přiřazeno oprávnění "Správce přístupů". Ostatním uživatelům, kteří mají mít k záznamu přístup, přiřazuje "Správce přístupů" roli "Editor" nebo "Čtenář."

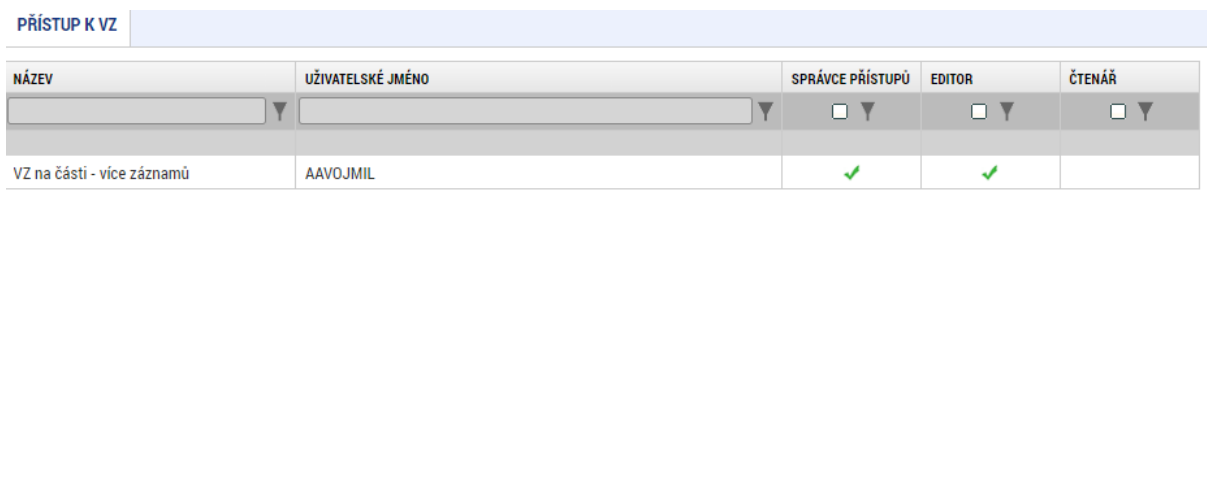

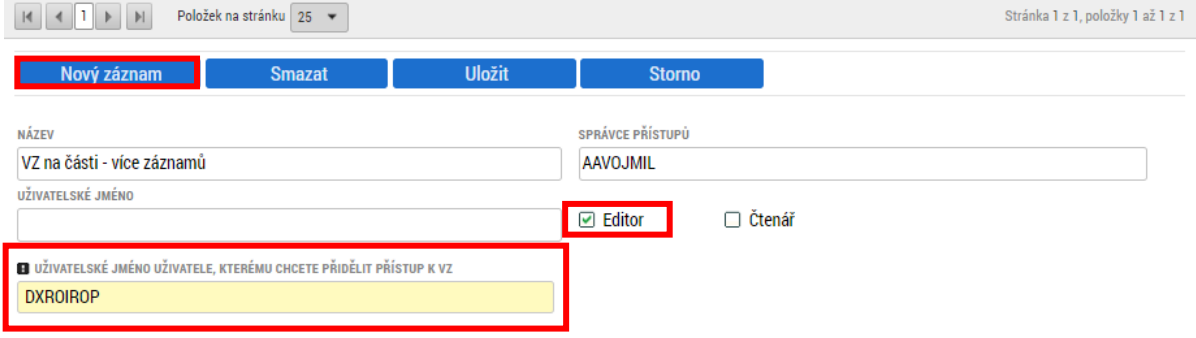

Oprávnění uživatelů ke kořenovému záznamu a jednotlivým podtypům jsou uživatelem s oprávněním Správce přístupů určovány samostatně pro každý záznam. V praxi to znamená, že u kořenového záznamu zakázky může být stanoven jiný oprávněný uživatel s oprávněním Správce přístupů, než k dílčím podtypům VZ.

Příjemce podpory si tedy musí jasně vydefinovat, kdo je oprávněn vytvářet záznamy kořenových záznamů a jejich podtypů VZ, neboť tito uživatelé založením záznamu automaticky nabydou oprávnění Správce přístupů s možností dále zpřístupňovat záznam zakázky dalším uživatelům. Podmínkou je, že takový uživatel má přístup k nadřízené VZ.

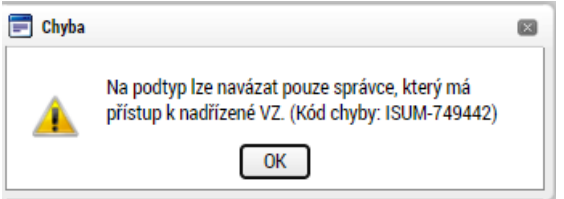

Postup administrace je v případě rámcové smlouvy, dynamického nákupního systému i VZ na části shodný. Z toho důvodu jej dále budeme popisovat jednotně, s využitím příkladu rámcové smlouvy. V případě DNS bude podtyp VZ vytvářen pro vyhlašovaný call, v případě VZ na části bude podtyp VZ zakládán pro dílčí zakázku.

## <span id="page-41-0"></span>**7.2 Zavedení kořenového záznamu RS, DNS a VZ na části**

Prvním krokem je zavedení kořenového záznamu. K němu budou později navazovány jednotlivé podtypy VZ.

Pomocí tlačítka **založí v novávzní založí uživatel nový záznam veřejné zakázky.** 

V číselníku "Typ kontraktu zadávacího/ výběrového řízení" vybere relevantní hodnotu.

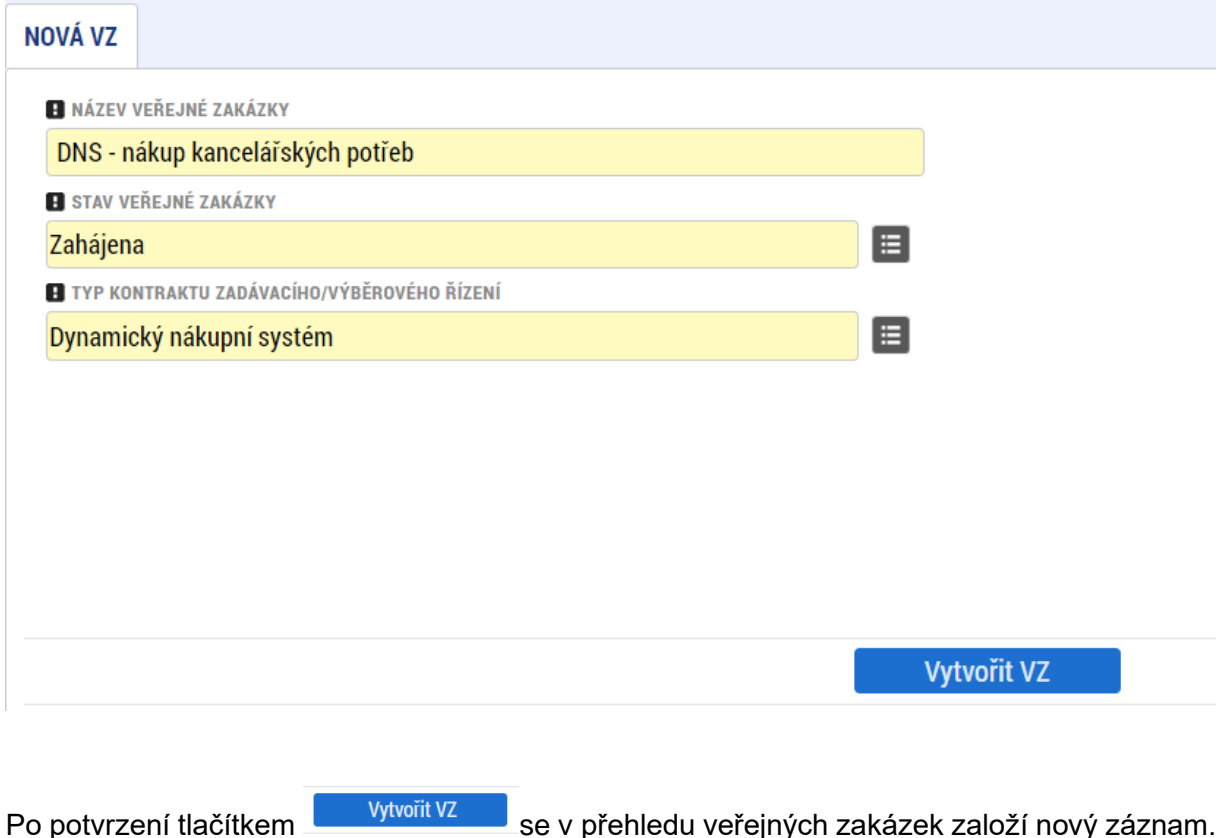

Postup při editaci VZ, je analogický, jako u běžné zakázky. Lze využít postup párování na NEN, nebo přímé zadání v ISKP21+.

#### <span id="page-42-0"></span>**7.2.1 Párování RS, DNS nebo VZ na části na NEN**

V případě, že byla RS, DNS nebo VZ na části zavedena v [NEN](https://nen.nipez.cz/) (Národní elektronický nástroj), provádí uživatel NEN její párování na MS2021+.

#### **7.2.1.1 Editace v NEN**

Hash VZ získaný v předchozím kroku (**[7.2](#page-41-0) Z[AVEDENÍ KOŘENOVÉHO ZÁZNAMU](#page-41-0) RS, DNS A VZ [NA ČÁSTI](#page-41-0)**) použije uživatel NEN v menu Správa VZ:

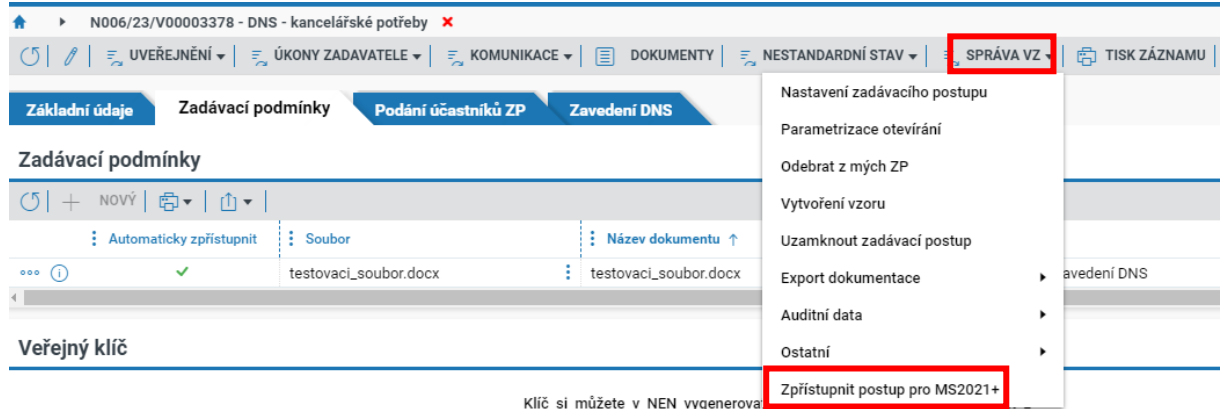

Vyplní Hash VZ z MS2021+:

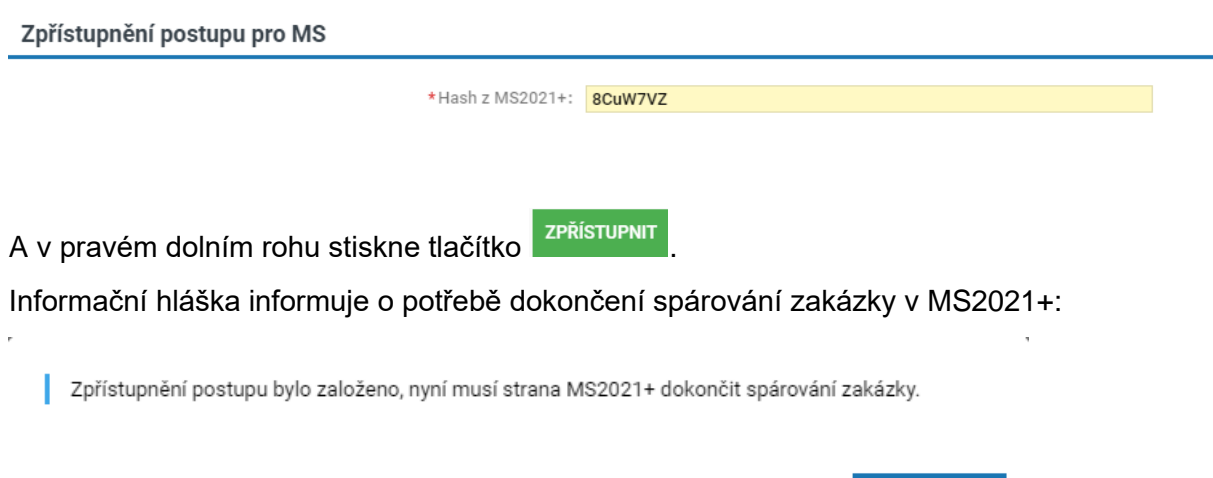

**ZAVŘÍT** 

#### **7.2.1.2 Editace v MS2021+**

Následně uživatel v MS2021+ na záložce "Základní údaje VZ" klikne v dolní části obrazovky Zpřístupnit VZ pro NEN na tlačítko

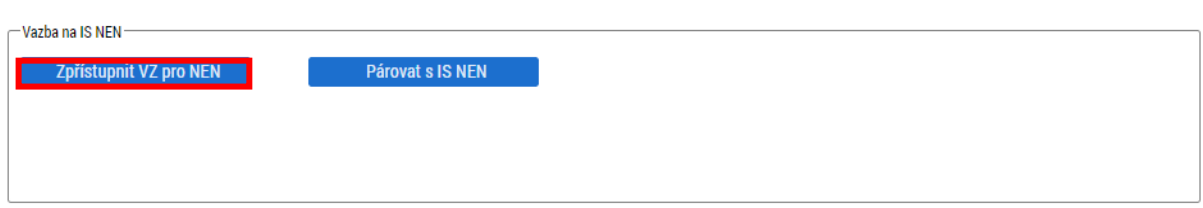

Poté klikne na tlačítko **Párovat s ISNEN** Data z ISNEN se mohou stahovat i několik minut, než se data načtou, zobrazí se hláška:

PÁROVAT S IS NEN

DATA Z IS NEN ZATÍM NEBYLA STAŽENA. ZKUSTE TUTO OBRAZOVKU NAČÍST POZDĚJI.

Po stažení dat, aktualizaci obrazovky a stisknutí tlačítka "Párovat s IS NEN" znovu potvrďte stiskem tlačítka na obrazovce:

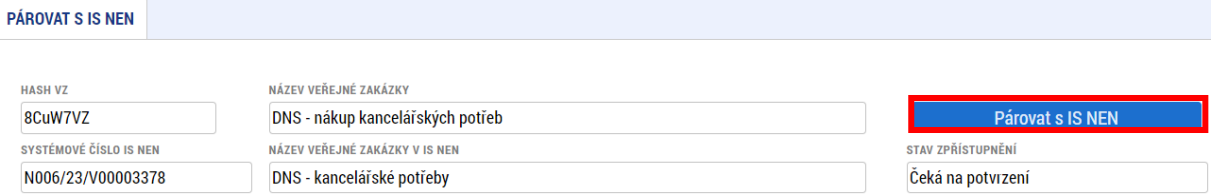

Dojde ke spárování zakázky přes systémové číslo NEN a Hash VZ v MS2021+.

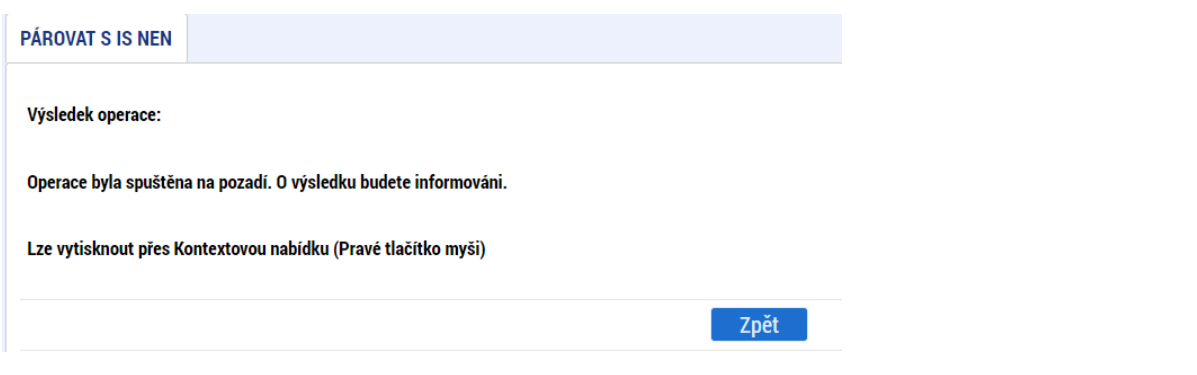

Následně dává pokyn ke stažení dat z NEN:

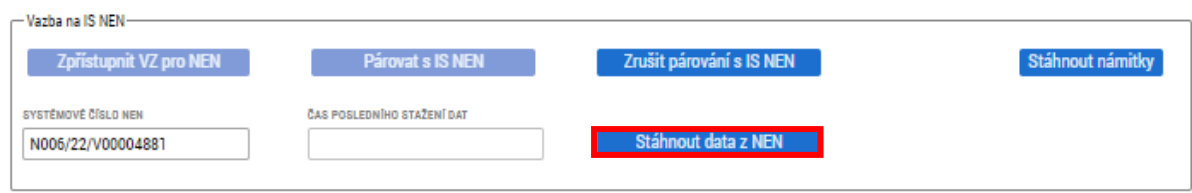

Vzhledem k delší proceduře, kdy dochází ke stažení dat z NEN do MS2021+, je operace spouštěna na pozadí aplikace.

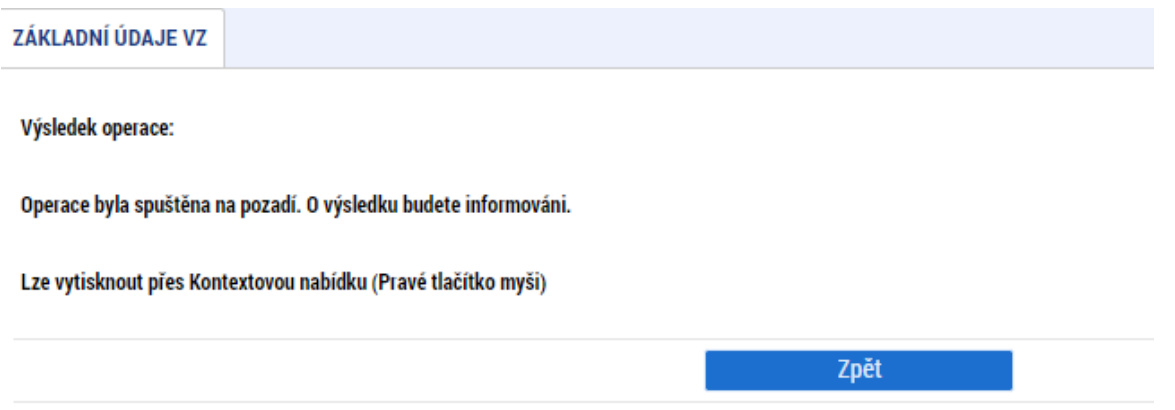

V případě, že na založené zakázce v MS2021+ byly vyplněny datové položky, shodující se s položkami v NEN, budou pokynem ke stažení dat přepsány hodnotami z NEN.

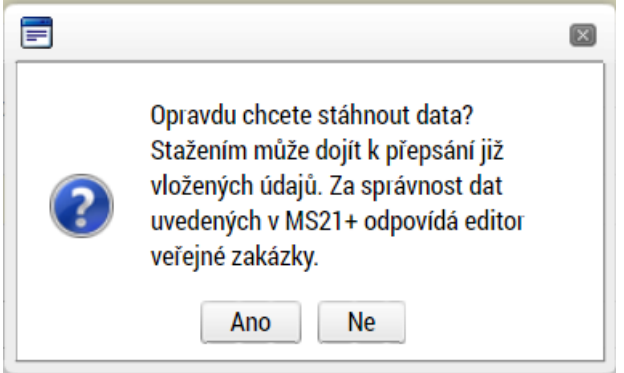

Systém eviduje datum a čas posledního stažení dat z NEN:

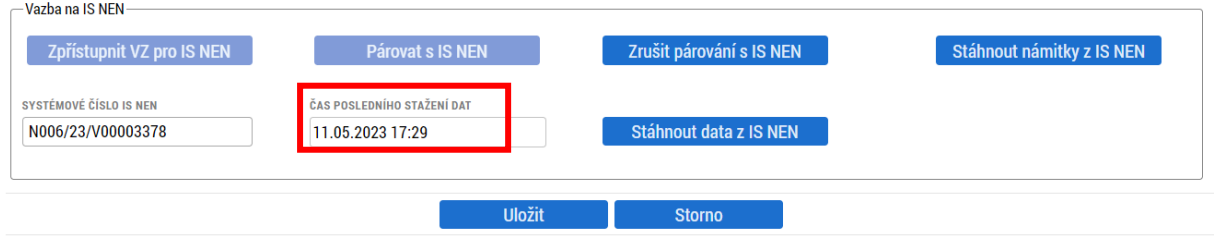

Před podáním veřejné zakázky nezapomeňte přiřadit kontaktní osobu postupem dle kapitoly **[2.1.1](#page-9-0) K[ONTAKTNÍ OSOBA VEŘEJNÉ ZAKÁZKY](#page-9-0).**

#### **Doporučujeme:**

- **jako výchozí aplikaci pro editaci zakázky využívat NEN. Dojde-li k úpravám, lze**  zakázku synchronizovat pomocí tlačítka **stáhnout data z NEN**
- **zkontrolovat data přenesená z NEN do MS2021+ předtím, než je zakázka finalizována a nastaven stav Podána. Údaje, které se z NEN nepřenesly, před finalizací doplňte.**

#### <span id="page-45-0"></span>**7.2.2 Editace RS, DNS nebo VZ na části v MS2021+**

Postup je analogický k postupu uvedenému v kapitole **[3.2.1.2](#page-16-0) EDITACE V [MS2021+](#page-16-0)**.

#### <span id="page-45-1"></span>**7.2.3 Údaje o smlouvě a dodatku**

Ke kořenovému záznamu zakázky přikládá příjemce dokumenty související se zadávacím řízením vedoucím k podpisu smlouvy/ rámcové smlouvy, včetně samotné smlouvy/ rámcové smlouvy. V případě, že bylo vybráno více dodavatelů a uzavřeno více smluv/ rámcových smluv, přikládá je všechny:

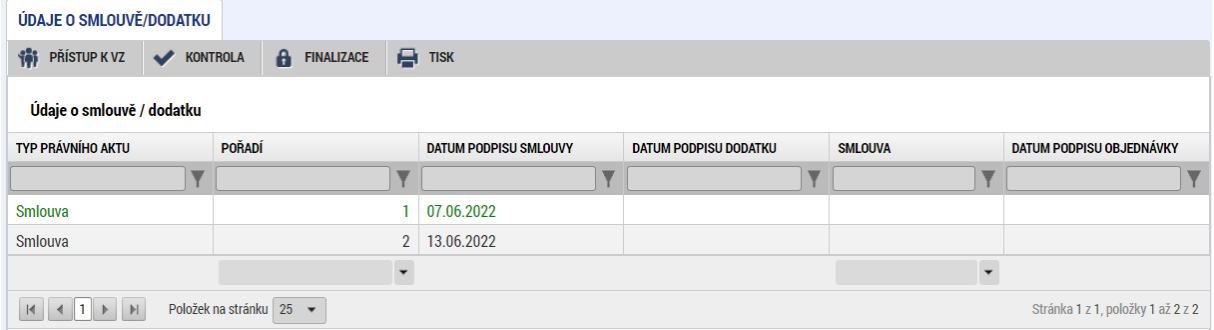

## <span id="page-45-2"></span>**7.3 Založení podtypu RS, DNS a VZ na části**

Po zavedení kořenového záznamu (podání záznamu VZ dle předchozího bodu) se na záložce

"Základní údaje VZ" kořenového záznamu zobrazí tlačítko **kohového zálož podtype konceptivní k** (tlačítko se zobrazí v pozitivních stavech zakázky "Plánována", "Zahájena", "Připravena k zahájení", "Připravena k zadání", "Zadána", "Splněna") a je aktivní tehdy, když je VZ zpřístupněna k editaci:

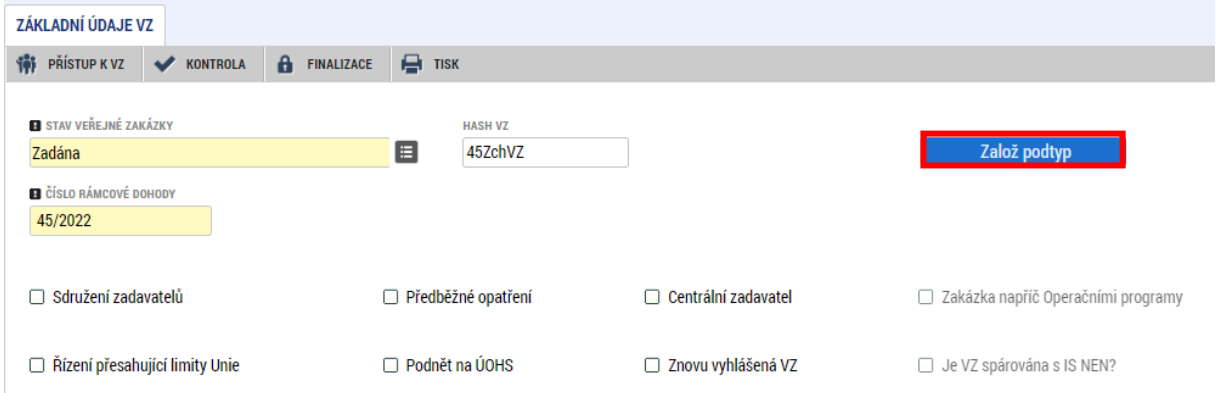

Po stisknutí tlačítka se do přehledu vygeneruje nový záznam, jehož Hash VZ kód tvoří Hash VZ kód původního kořenového záznamu a pořadové číslo.

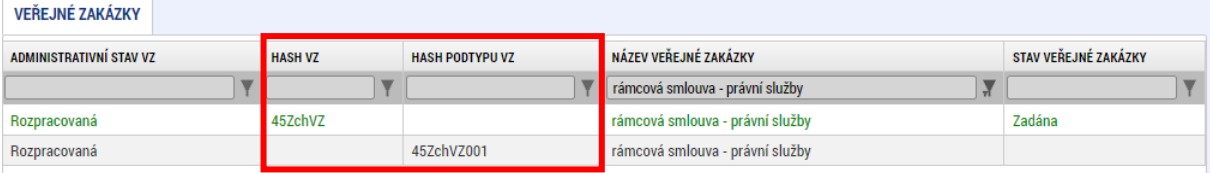

Jak již bylo zmíněno výše, "Správcem přístupů" a současně "Editorem" se stává uživatel, který podtyp VZ založil.

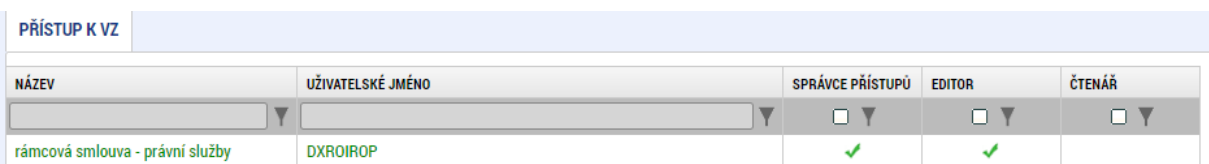

Aby bylo možné později záznam finalizovat a podat, doplňte kontaktní osobu:

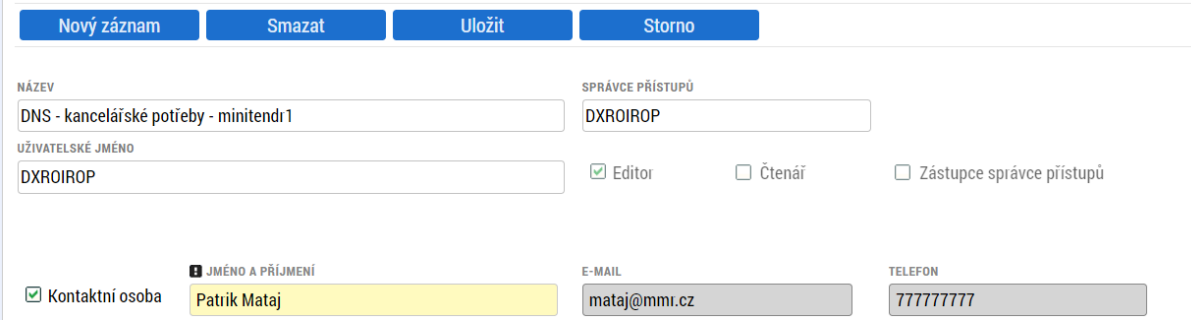

Správce přístupů může vybrat další uživatele a přidělit jim editační, nebo čtenářskou roli.

#### <span id="page-46-0"></span>**7.3.1 Párování podtypu RS, DNS a VZ na části na NEN**

Po založení minitendru/callu/ zakázky na části v NEN a odeslání výzvy:

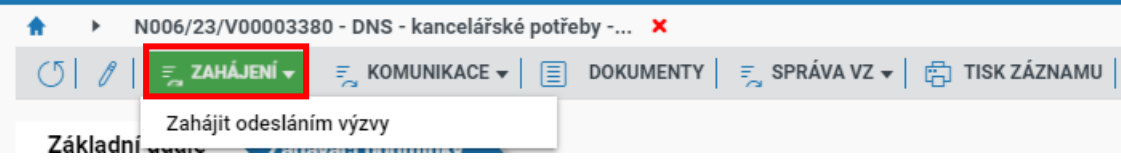

Vytvořte vazbu na MS2021+

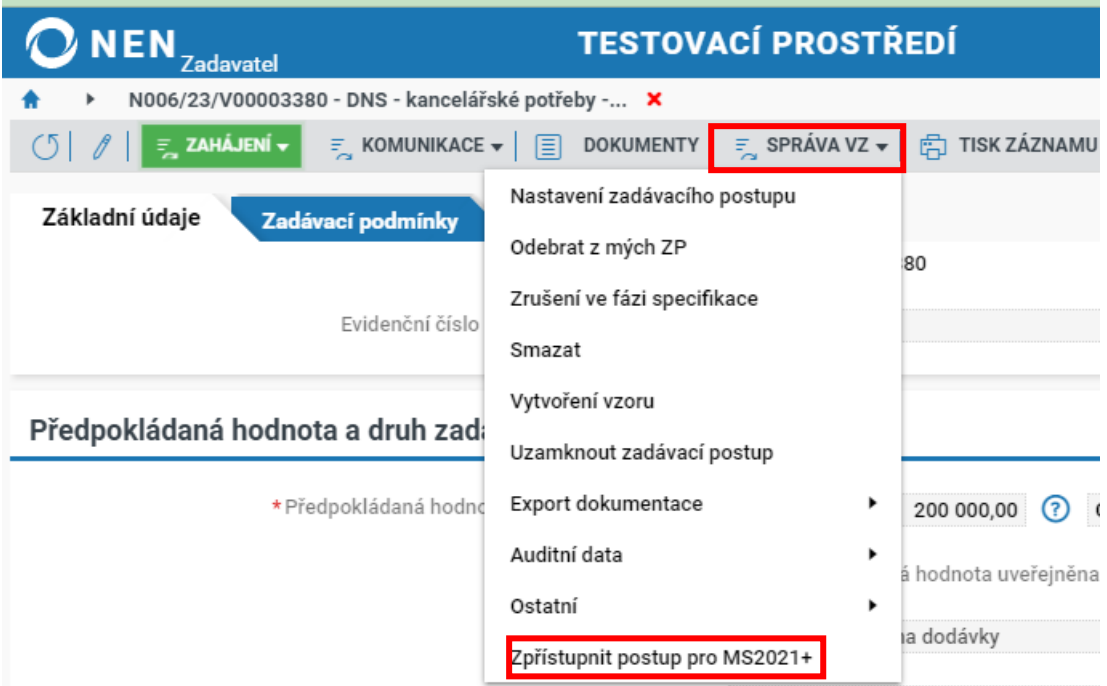

Zadejte hash podtypu RS, DNS nebo VZ na části:

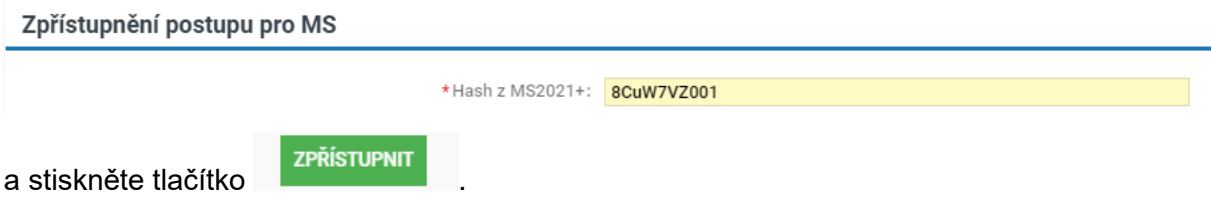

IS NEN zobrazí informační hlášku o pokračování postupu v MS2021+:

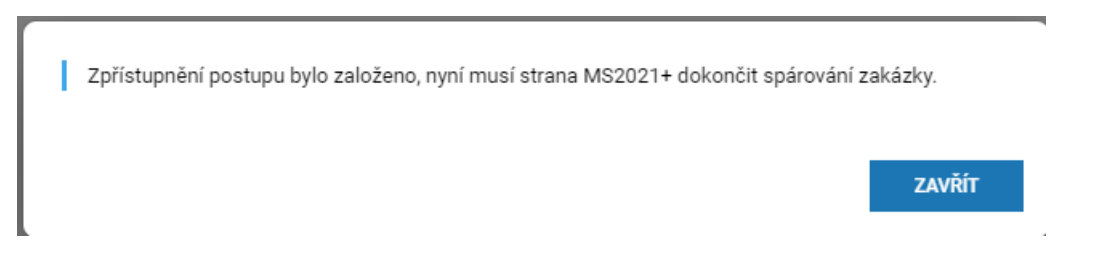

#### **7.3.1.1 Editace v MS2021+**

Pokračujte na záznamu podtypu otevřením záložky "Základní údaje VZ" a stisknutím tlačítka "Zpřístupnit VZ pro IS NEN":

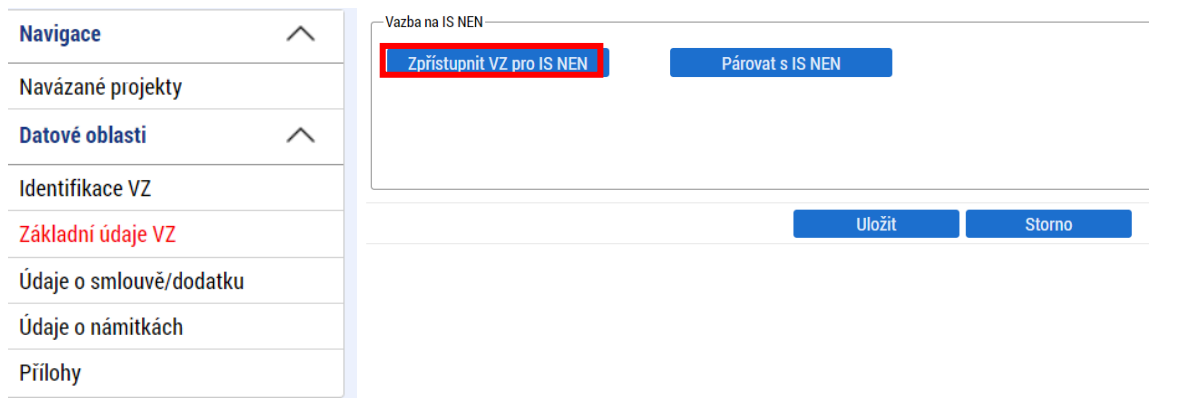

#### Pokračujte stisknutím tlačítka "Párovat s IS NEN"

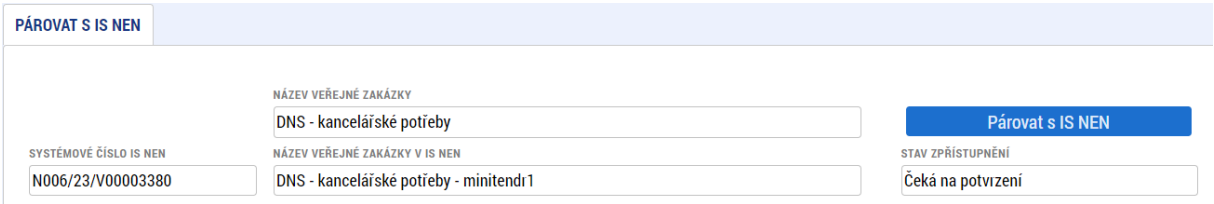

Po provázání záznamů v IS NEN a MS2021+ stiskněte tlačítko "Stáhnout data z IS NEN"

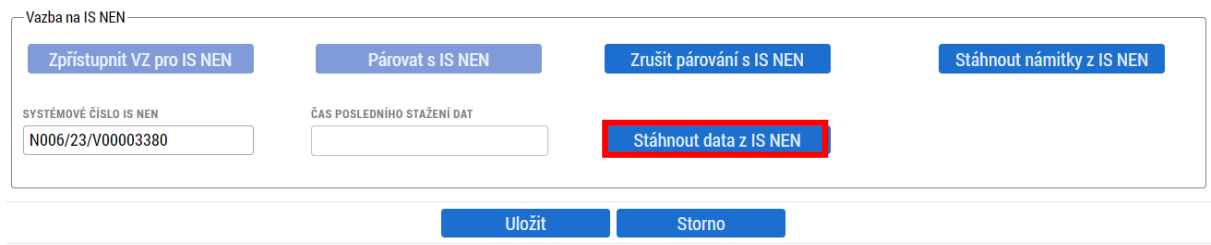

Potvrďte upozorňující hlášku o možném přepisu dat:

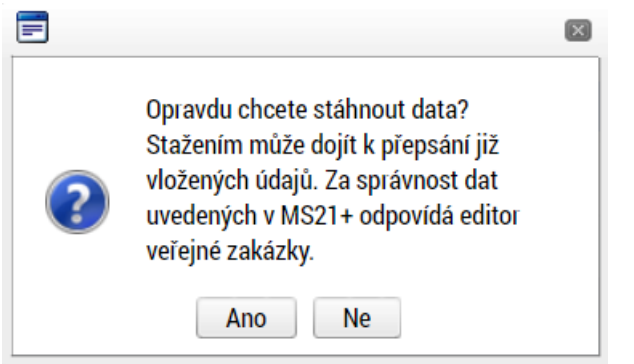

Stahování dat se spustí na pozadí:

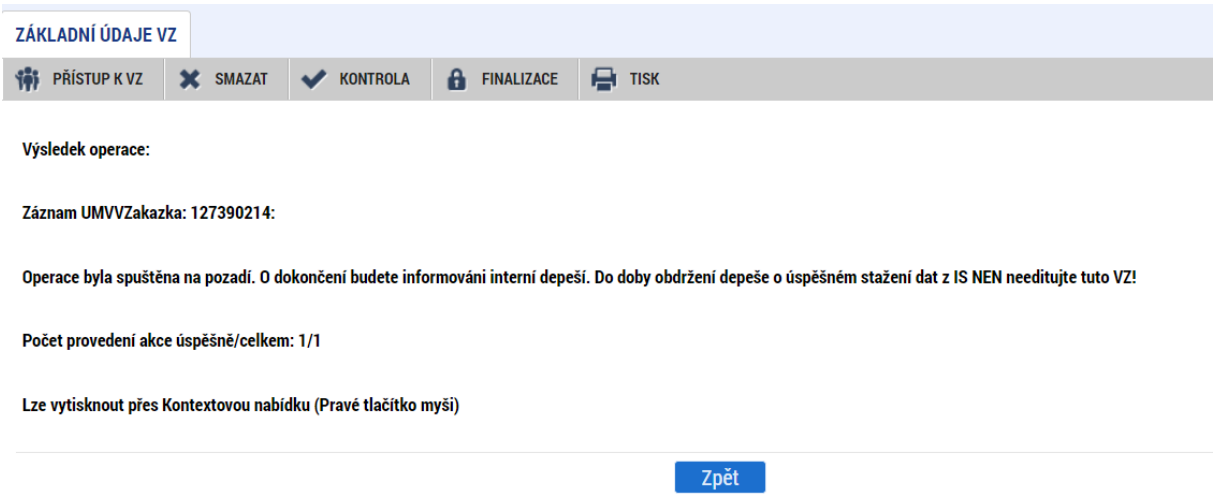

O dokončení stahování informuje uživatele systémová depeše:

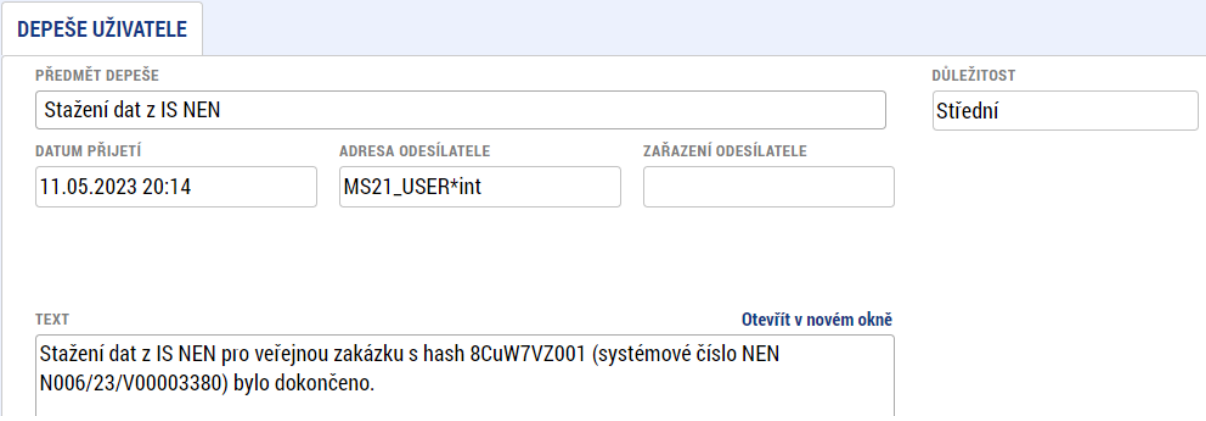

Datum a čas posledního stažení je evidováno v oblasti "Vazba na IS NEN":

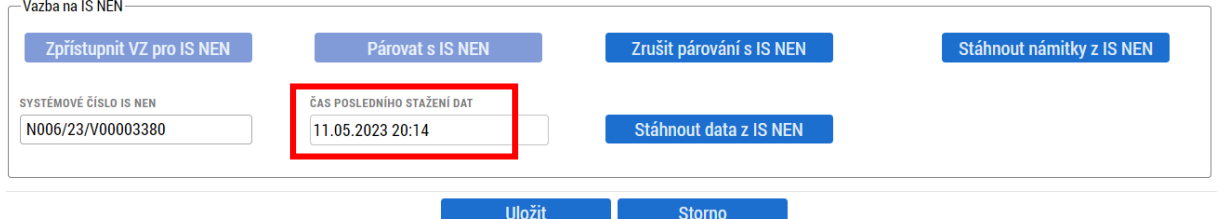

Před finalizací a podáním podtypu zkontrolujte přenesená pole a doplňte pole, která se z IS NEN nepřenesla. Jedná se zejména o "Stav VZ", "Sazba DPH", "Předpokládané datum ukončení zadávacího řízení", "Částku způsobilých výdajů předpokládané hodnoty VZ bez DPH". V případě, že již byl vybrán dodavatel, věnujte pozornost i záložce "Údaje o smlouvě/ dodatku".

#### <span id="page-50-0"></span>**7.3.2 Editace podtypu RS, DNS a VZ na části v MS2021+**

Nebude-li záznam podtypu založen stažením z NEN dle předchozí kapitoly, lze využít možnosti přímého zadání.

"Identifikace VZ" – doporučujeme v názvu identifikovat, že se jedná o minitendr, call nebo část VZ.

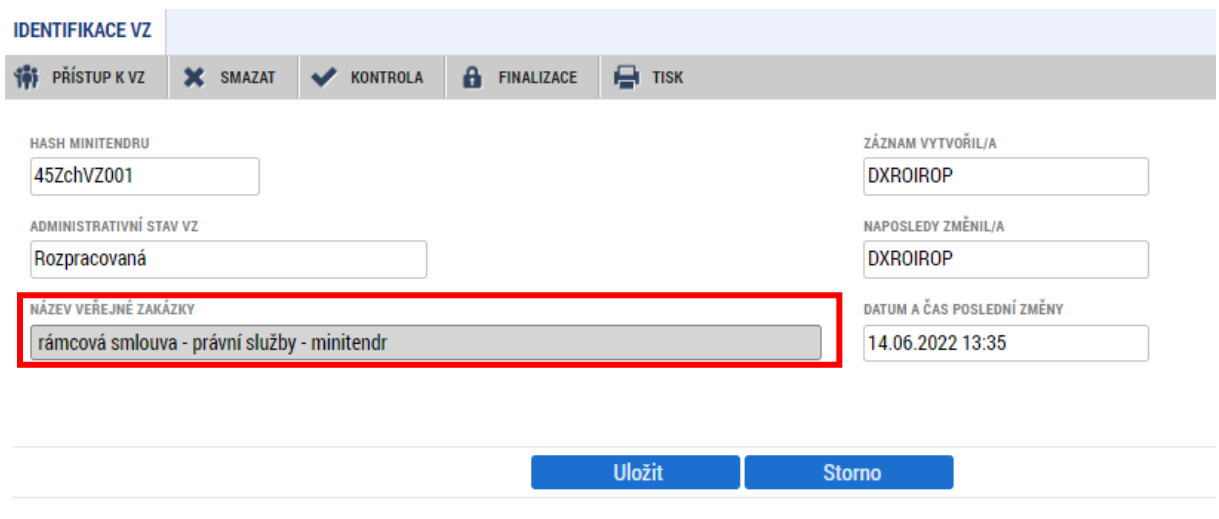

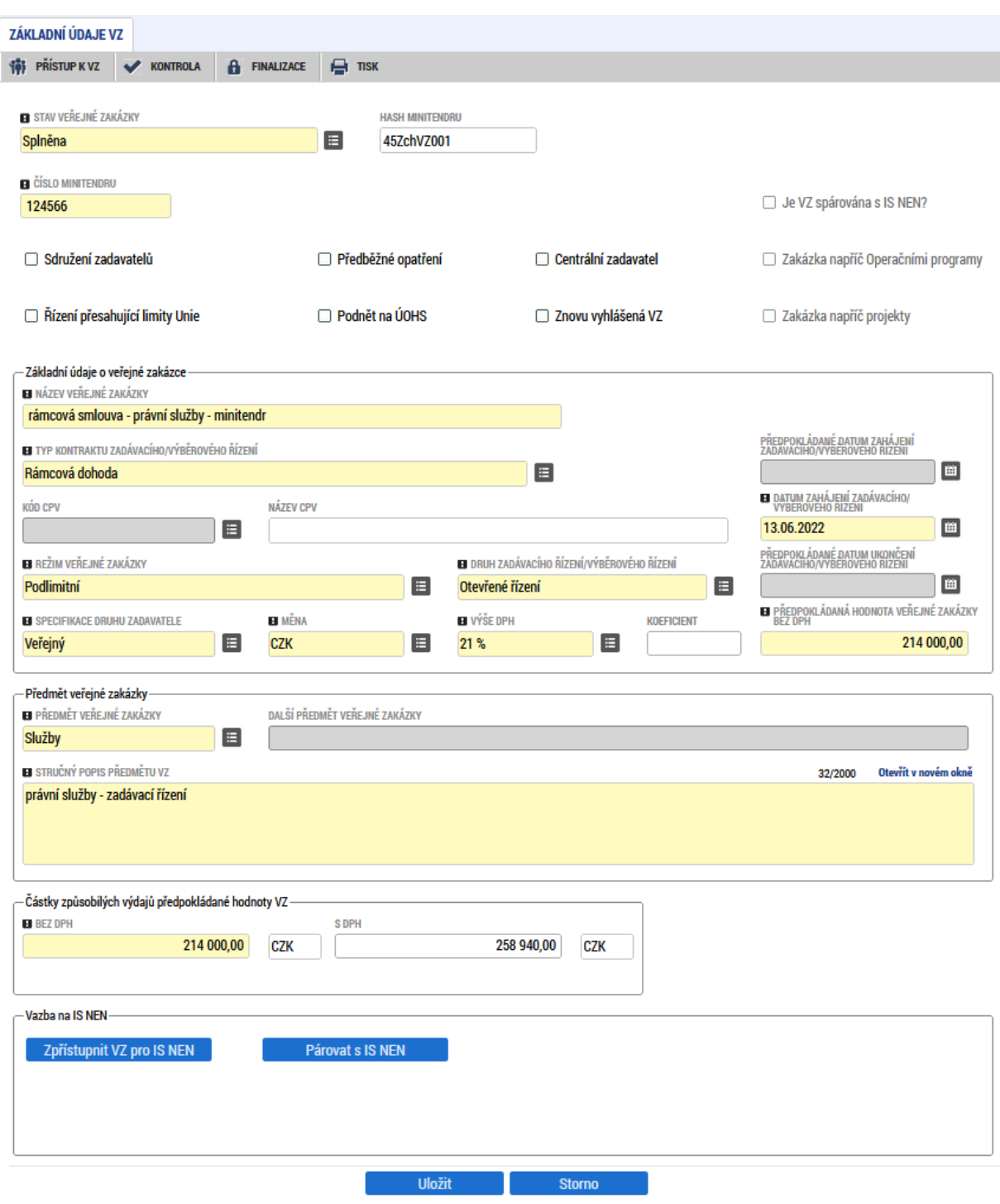

# "Základní údaje VZ" – vyplňte povinné (žlutě podbarvené) údaje

"Údaje o smlouvě a dodatku" – vyplňte v případě, že stav záznamu podtypu VZ je alespoň Zadána

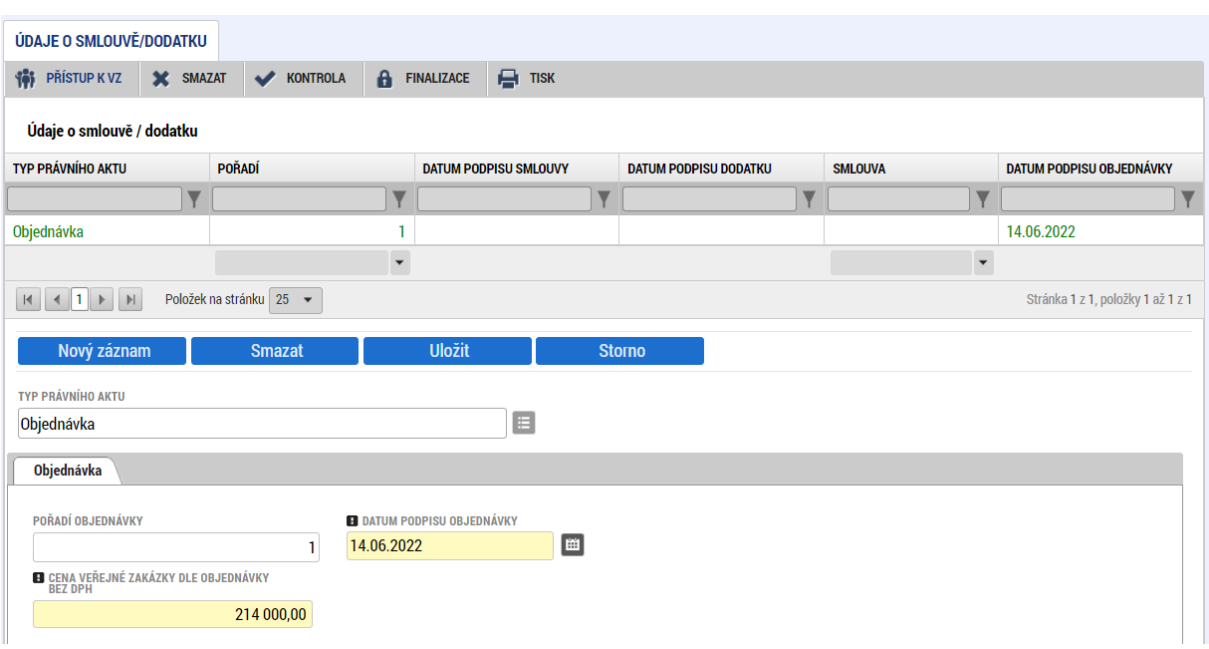

"Údaje o námitkách" – vyplňte v případě, kdy některý účastník řízení podal námitky

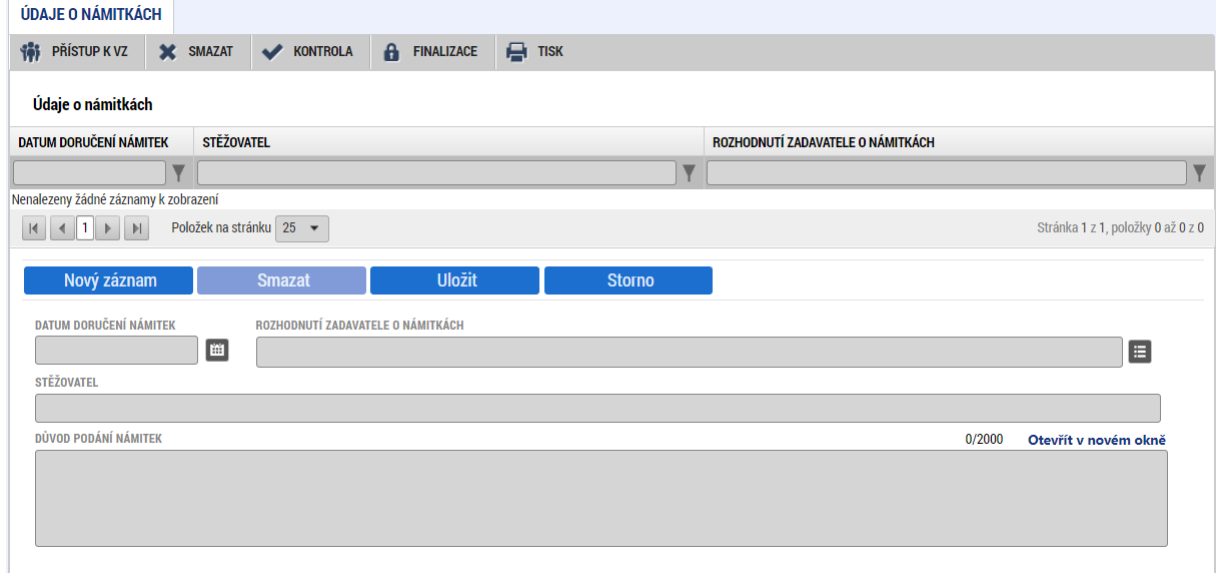

## "Přílohy" – vložte přílohy související s realizací podtypu VZ.

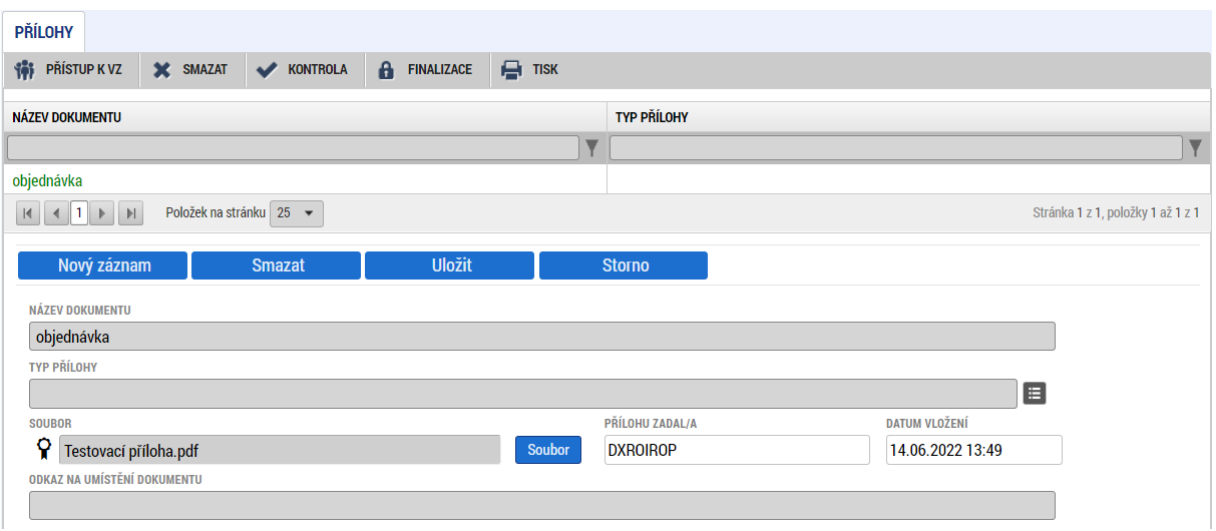

# <span id="page-53-0"></span>**8 Seznam použitých zkratek**

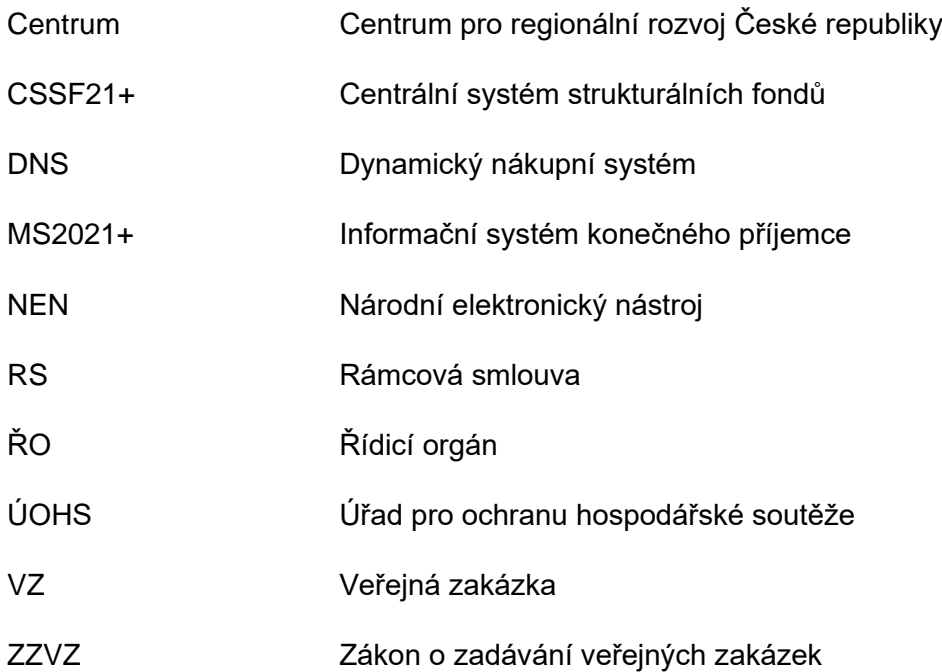